# Dell™ XPS™ 8500 Ägarens handbok

**Regleringsmodell: D03M Regleringstyp: D03M005** 

OBS! OBS! innehåller viktig information som kan hjälpa dig att få ut mer av din dator.

 $\wedge$   $\;\;$  VIKTIGT! VIKTIGT! indikerar risk för skada på maskinvaran eller förlust av data, samt ger information om hur du undviker problemet.

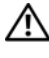

 $\bigwedge$  VARNING! En VARNING! indikerar risk för skada på egendom, personskada eller dödfall.

\_\_\_\_\_\_\_\_\_\_\_\_\_\_\_\_\_\_\_\_

2012 - 10 Rev. A01

**<sup>© 2012</sup> Dell Inc. Med ensamrätt.**

Varumärken som används i denna text: Dell™, DELL-logotypen och XPS™ är varumärken som tillhör Dell Inc. Microsoft®, Windows® och Windows startknappslogotyp är antingen varumärken eller registrerade varumärken som tillhör Microsoft Corporation i USA och/eller andra länder. Bluetooth® är ett registrerat varumärke som ägs av Bluetooth SIG, Inc. och används av Dell under licens.

# **Innehåll**

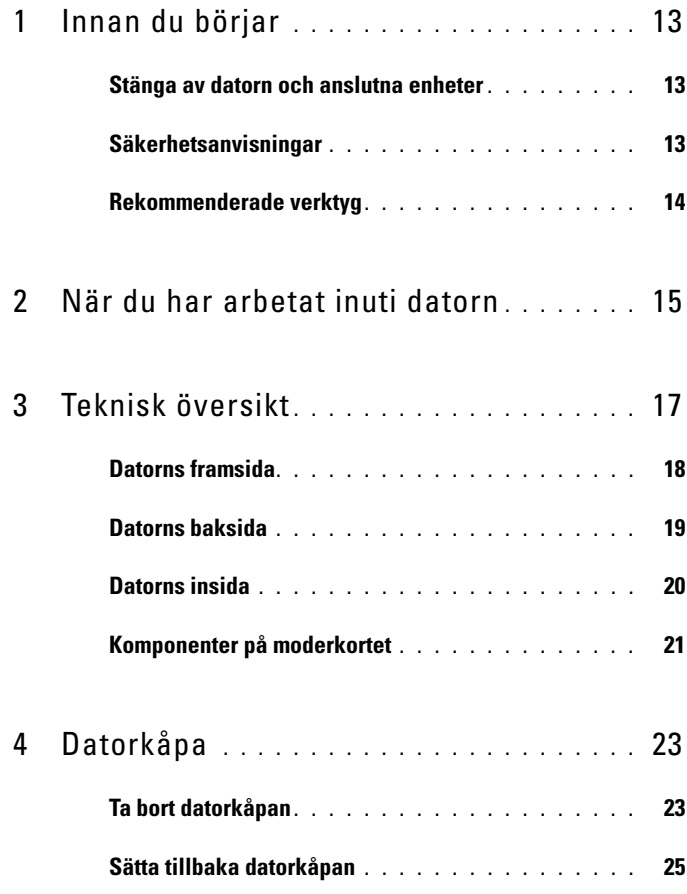

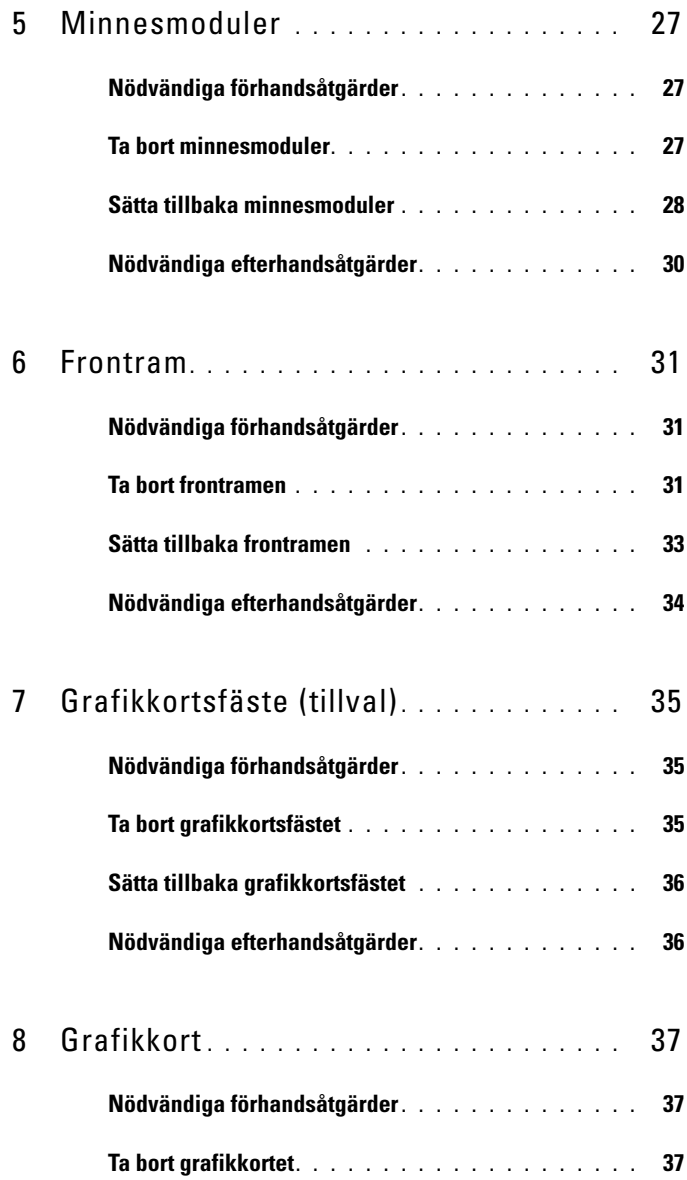

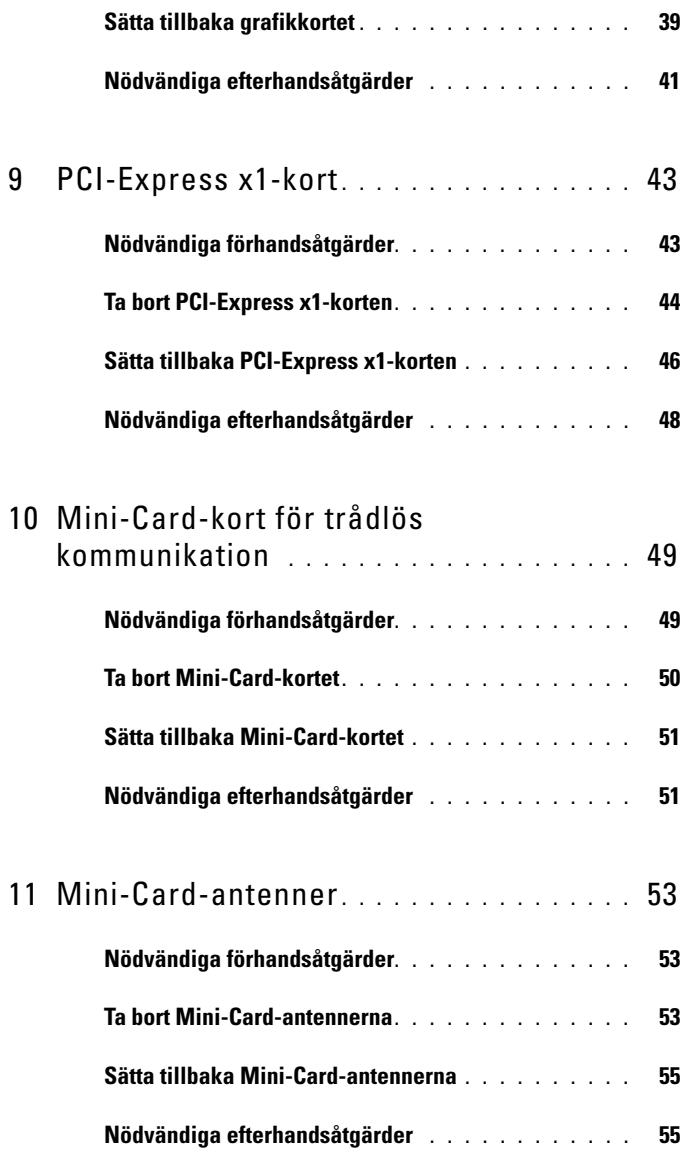

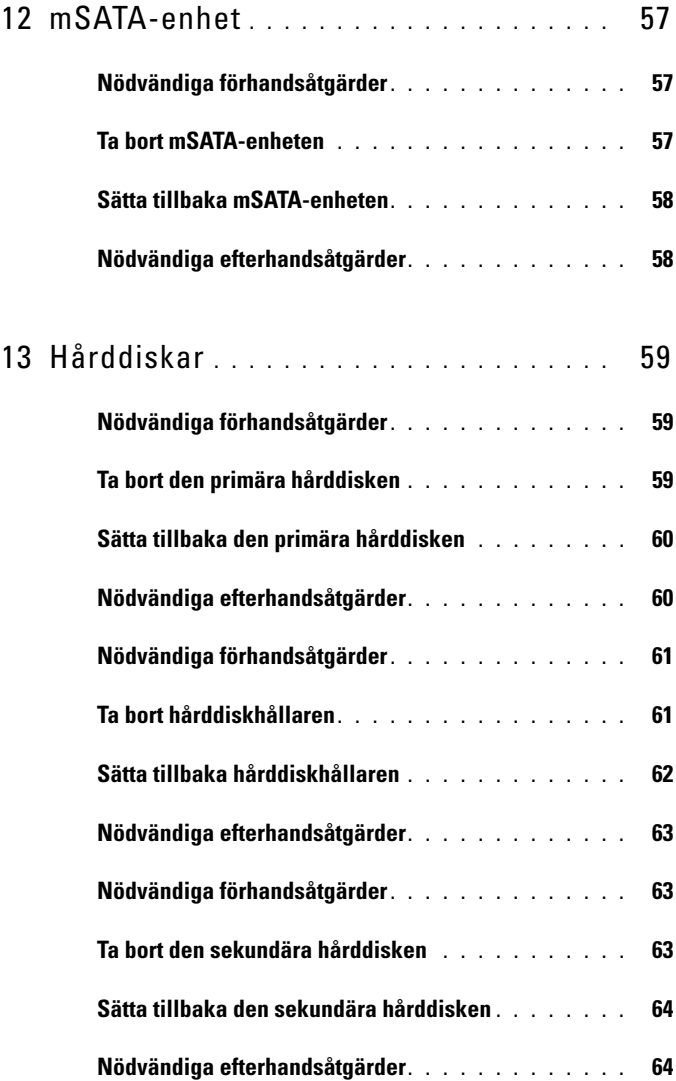

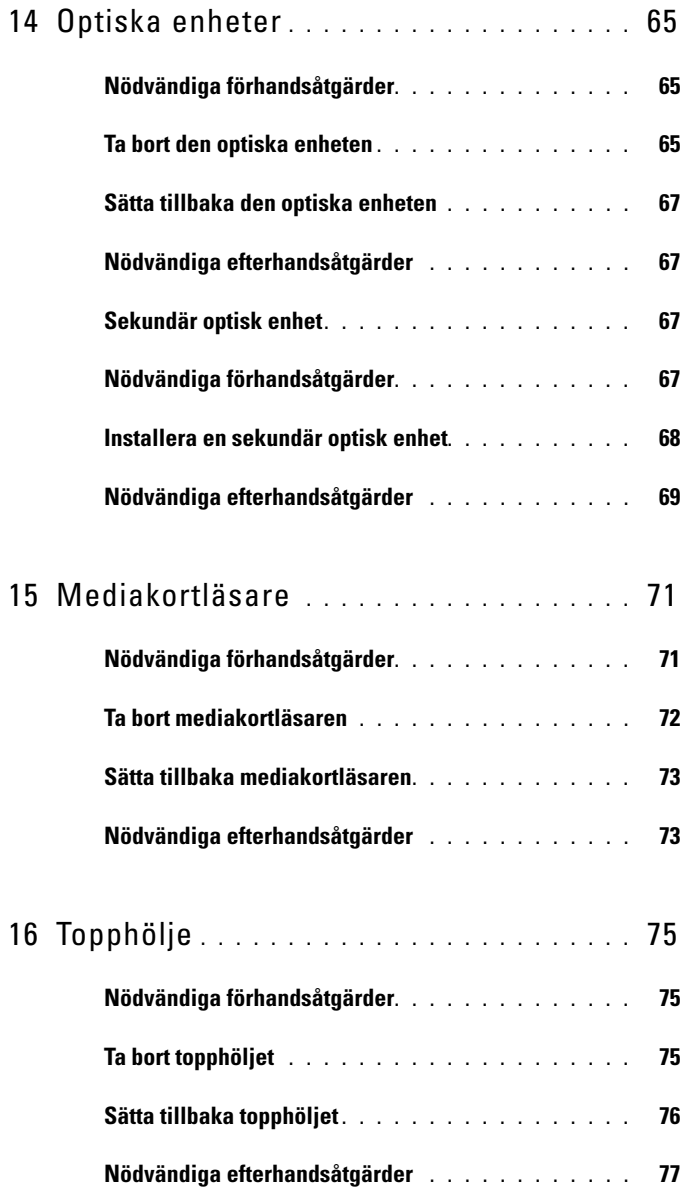

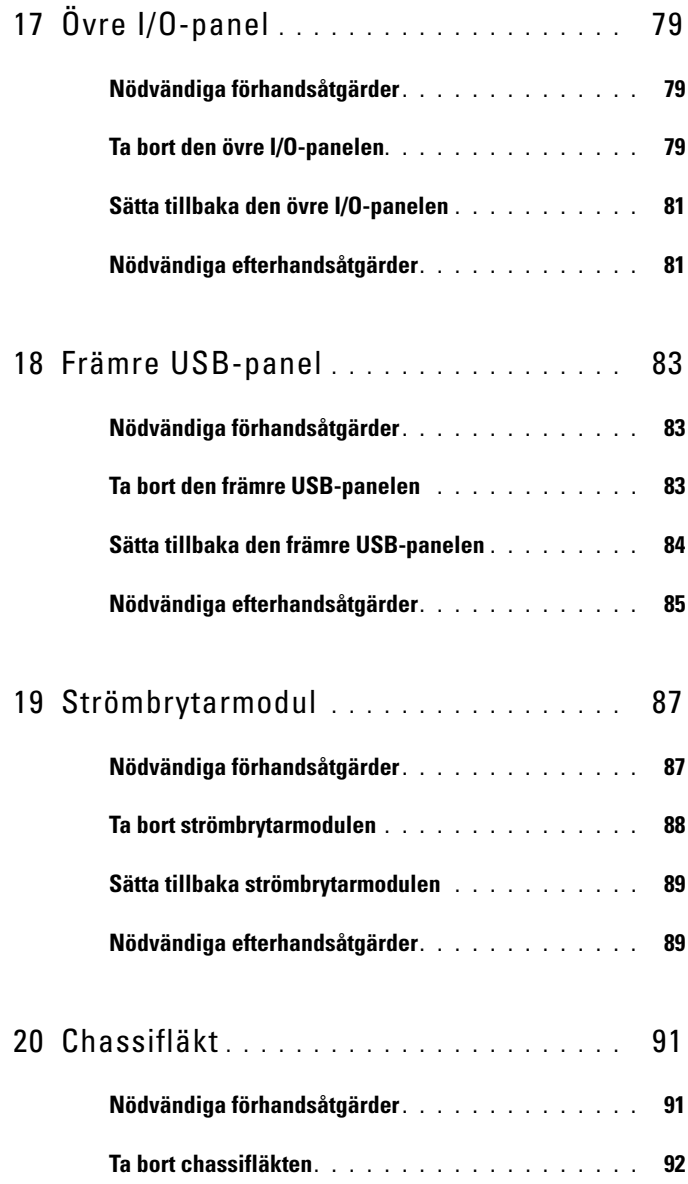

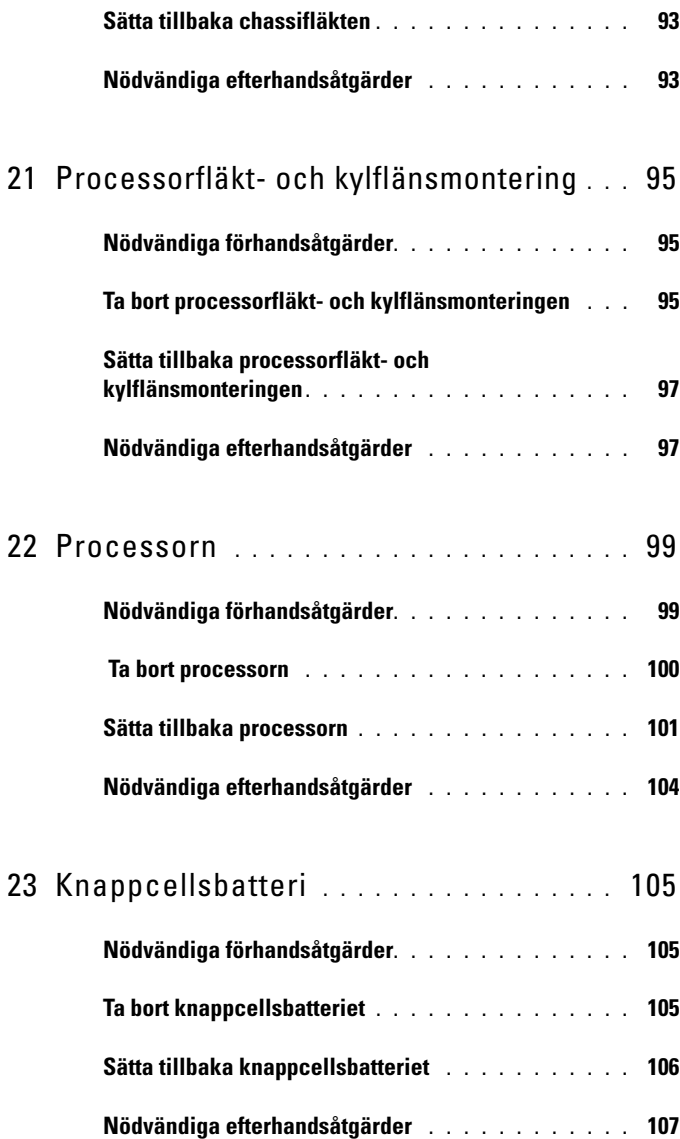

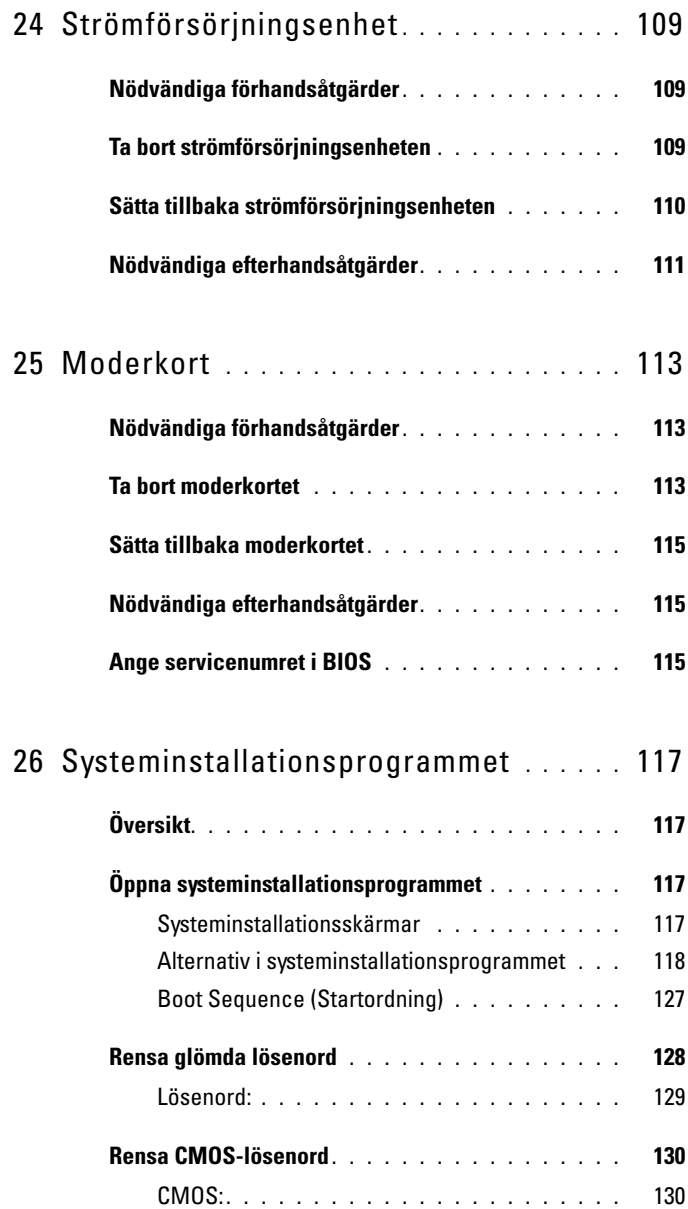

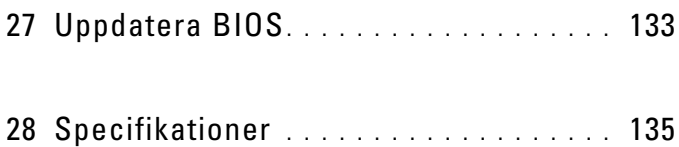

# <span id="page-12-3"></span><span id="page-12-0"></span>Innan du börjar

### <span id="page-12-1"></span>Stänga av datorn och anslutna enheter

#### $\wedge$   $\wedge$  VIKTIGT! Undvik dataförlust genom att spara och stänga alla öppna filer och avsluta alla program innan du stänger av datorn.

- 1 Spara och stäng alla öppna filer samt avsluta alla öppna program.
- 2 Följ anvisningarna för att stänga av datorn baserat på det operativsystem som är installerat på datorn.
	- *Windows 8:*

Flytta muspekaren till det övre högra eller nedre högra hörnet på skärmen för att öppna sidofältet med snabbknappar och klicka på **Inställningar**→ **Ström**→ **Stäng av**.

• *Windows 7:* Klicka på **Start** och klicka sedan på **Stäng av**.

Microsoft Windows avslutas och datorn stängs av.

<span id="page-12-2"></span>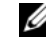

 $\mathbb Z$  OBS! Om du använder ett annat operativsystem kan du hitta anvisningar för avstängning i dokumentationen för operativsystemet.

- 3 Koppla loss datorn och alla anslutna enheter från eluttagen.
- 4 Koppla bort alla telefonkablar, nätverkskablar och anslutna enheter från datorn.
- 5 Håll strömbrytaren intryckt medan datorn kopplas bort så att moderkortet jordas.

# Säkerhetsanvisningar

Använd följande säkerhetsföreskrifter för att skydda datorn och dig själv.

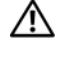

 $\sqrt{N}$  VARNING! Innan du utför något arbete inuti datorn ska du läsa säkerhetsinstruktionerna som medföljde datorn. Mer säkerhetsinformation finns på hemsidan för regelefterlevnad på dell.com/regulatory\_compliance.

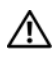

VARNING! Koppla bort alla strömkällor innan du öppnar datorkåpan eller datorpanelerna. Sätt tillbaka alla kåpor, paneler och skruvar innan du ansluter strömkällan när du har slutfört arbetet inuti datorn.

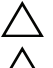

VIKTIGT! Se till att arbetsytan är plan och ren för att undvika skador på datorn.

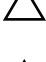

VIKTIGT! Undvik att komponenter och kort skadas genom att hålla dem i kanterna och undvika att vidröra stift och kontakter.

VIKTIGT! Endast kvalificerade servicetekniker får ta bort datorkåpan och hantera komponenter inuti datorn. I säkerhetsanvisningarna finns fullständig information om säkerhetsåtgärder, hur du arbetar inuti datorn, och skyddar dig mot elektriska stötar.

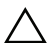

 $\triangle$  VIKTIGT! Jorda dig genom att röra vid en omålad metallyta, exempelvis metallen på datorns baksida, innan du vidrör något inuti datorn. Medan du arbetar bör du med jämna mellanrum röra vid en olackerad metallyta för att avleda statisk elektricitet, som kan skada de inbyggda komponenterna.

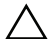

<span id="page-13-0"></span> $\triangle$  VIKTIGT! När du kopplar bort en kabel ska du alltid dra i kontakten eller i dess dragflik, inte i själva kabeln. Vissa kablar har kontakter med låsflikar eller tumskruvar som måste lossas innan kabeln kan kopplas från. När du kopplar från kablar ska du hålla dem korrekt inriktade för att undvika att kontaktstiften böjs. När du ansluter kablar ska du se till att kontakter och portar är korrekt inriktade.

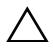

VIKTIGT! Nätverkskablar kopplas först loss från datorn och sedan från nätverksenheten.

# Rekommenderade verktyg

Procedurerna i detta dokument kan kräva att följande verktyg används:

- Liten kryssmejsel
- Insexmejsel
- BIOS-uppdateringsprogram finns på **support.dell.com**

# <span id="page-14-1"></span><span id="page-14-0"></span>**När du har arbetat inuti datorn**

När du har slutfört bytesprocedurerna ska du kontrollera följande:

- Sätt tillbaka alla skruvar och kontrollera att inga lösa skruvar finns kvar inuti datorn
- Anslut eventuella externa enheter, kablar, kort och andra delar som du tagit bort innan du påbörjade arbetet med datorn
- Anslut datorn och alla anslutna enheter till eluttagen

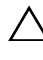

**VIKTIGT! Innan du startar datorn sätter du tillbaka alla skruvar och kontrollerar att inga lösa skruvar ligger kvar inuti datorn. Om du inte gör det finns risk för skador på datorn.**

• Starta datorn

# 3

# <span id="page-16-0"></span>**Teknisk översikt**

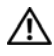

**VARNING! Innan du utför något arbete inuti datorn ska du läsa säkerhetsinstruktionerna som medföljde datorn och följa stegen i ["Innan du](#page-12-3)  [börjar" på sidan 13](#page-12-3). Mer säkerhetsinformation finns på hemsidan för regelefterlevnad på dell.com/regulatory\_compliance.**

## <span id="page-17-0"></span>**Datorns framsida**

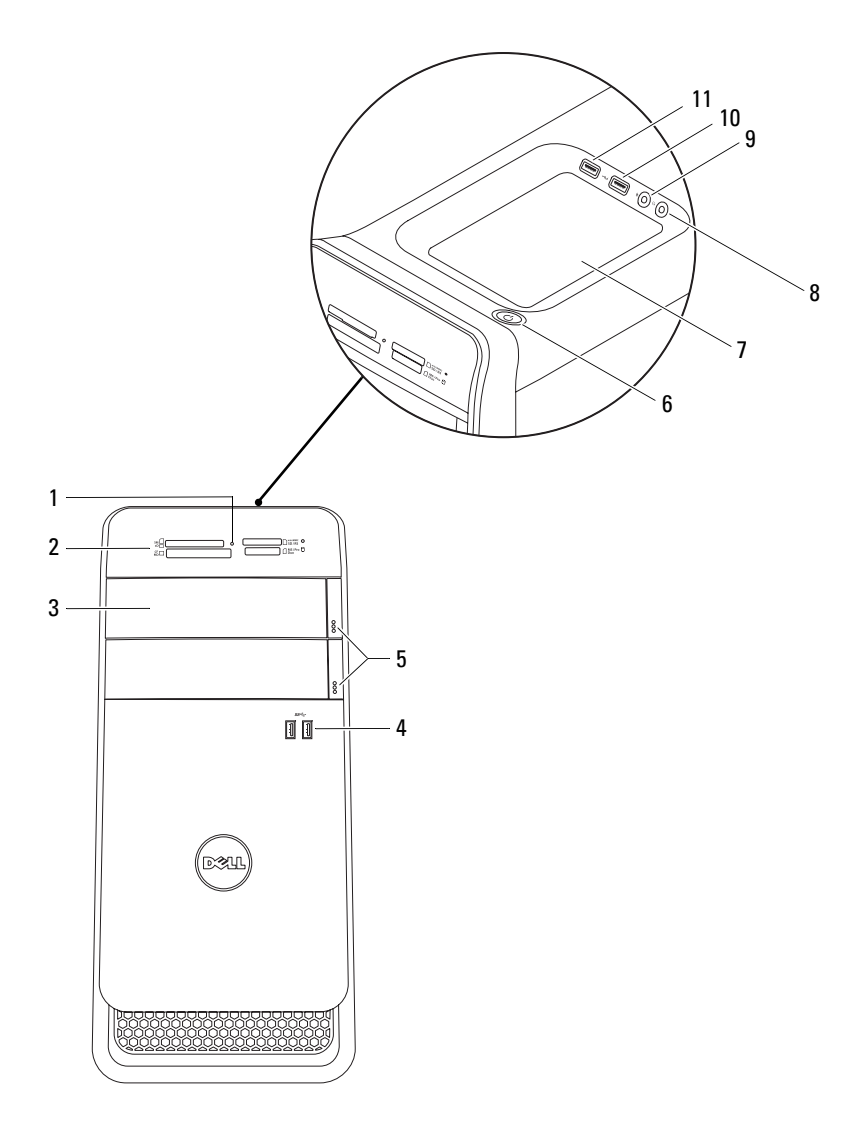

- lampa för mediakortläsare 2 mediakortläsare
- 3 lock för optiska enheter (2) 4 USB 3.0-portar (2)
- utmatningsknappar för optiska enheter (2)
- tillbehörsfack 8 hörlursport
- 
- USB 2.0-port med PowerShare

#### <span id="page-18-0"></span>**Datorns baksida**

- 
- 
- strömbrytare
	-
- mikrofonport 10 USB 2.0-port

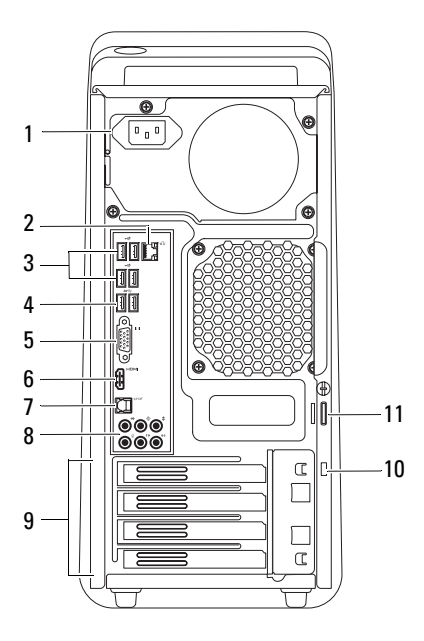

- 
- 
- 
- 7 optisk S/P DIF-port 8 ljudportar
- kortplatser för expansionskort 10 uttag för säkerhetsvajer
- hänglåsringar
- strömport 2 nätverksport
- USB 2-portar (4) 4 USB 3.0-portar (2)
- VGA-port 6 HDMI-port
	-
	-

#### <span id="page-19-0"></span>**Datorns insida**

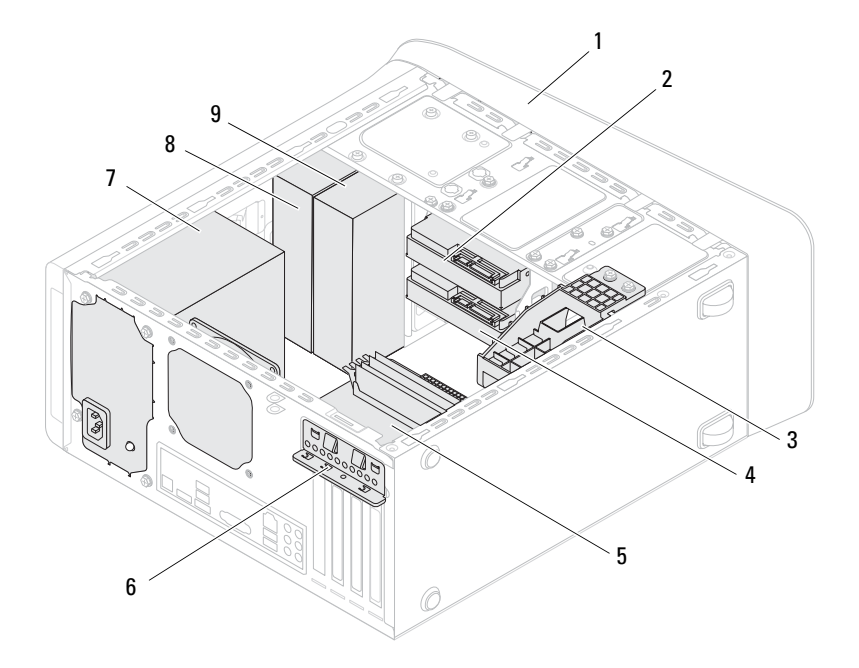

- 
- 3 grafikkortsfäste (tillval) 4 sekundär hårddisk
- 
- 
- 9 sekundär optisk enhet
- 1 frontram 2 primär hårddisk
	-
- 5 moderkort 6 kortklämma
- 7 nätaggregat 8 primär optisk enhet

# <span id="page-20-0"></span>**Komponenter på moderkortet**

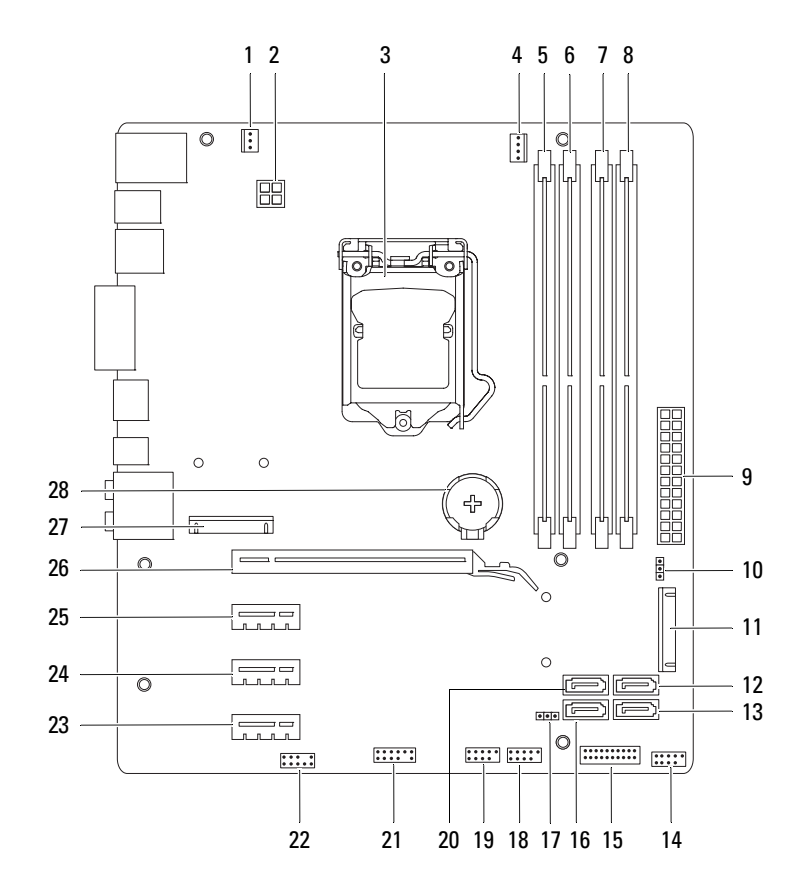

- 1 kontakt för chassifläkt (SYS\_FAN 1)
- 
- 5 kontakt för minnesmodul (DIMM3)
- 7 kontakt för minnesmodul (DIMM4)
- 
- 
- 13 SATA 2.0-enhetskontakt (3 Gb/s) (SATA 3)
- 15 USB-kontakt på frontpanelen  $(F$  USB2)
- 17 CMOS-återställningsbygel (RTCRST)
- 19 USB-kontakt på frontpanelen (F\_USB1)
- 21 USB-kontakt på frontpanelen (F\_USB4)
- 23 PCI Express x1-kortplats (PCI-EX1\_3)
- 25 PCI Express x1-kortplats  $(PCI-EX11)$
- 27 Mini-Card-kortplats (PCIE\_MINICARD)
- 2 strömkontakt (PWR2)
- 3 processorsockel 4 processorfläktens kontakt (CPU\_FAN)
	- 6 kontakt för minnesmodul (DIMM1)
	- 8 kontakt för minnesmodul (DIMM2)
- 9 elkontakt (PWR1) 10 lösenordsbygel (PSWD)
- 11 mSATA-kortplats (MSATA1) 12 SATA 2.0-enhetskontakt (3 Gb/s) (SATA 2)
	- 14 USB-kontakt på frontpanelen (F\_USB3)
	- 16 SATA 2.0-enhetskontakt (3 Gb/s) (SATA 1)
	- 18 strömbrytarkontakt (F\_PANEL)
	- 20 SATA 3.0-enhetskontakt (6 Gb/s)  $(SATA 0)$
	- 22 ljudkontakt på frontpanelen (F\_AUDIO1)
	- 24 PCI Express x1-kortplats (PCI-EX1\_2)
	- 26 PCI-Express x16-kortplats (PCI-EX16\_1)
	- 28 batterisockel (BATTERY)

# <span id="page-22-0"></span>**Datorkåpa**

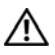

**VARNING! Innan du utför något arbete inuti datorn ska du läsa säkerhetsinstruktionerna som medföljde datorn och följa stegen i ["Innan du](#page-12-3)  [börjar" på sidan 13](#page-12-3). Mer säkerhetsinformation finns på hemsidan för regelefterlevnad på dell.com/regulatory\_compliance.**

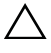

**VIKTIGT! Kontrollera att det finns tillräckligt med utrymme för datorn med datorkåpan borttagen, minst 30 centimeters skrivbordsutrymme.**

## <span id="page-22-2"></span><span id="page-22-1"></span>**Ta bort datorkåpan**

**OBS!** Var noga med att ta bort säkerhetskabeln från säkerhetskabeluttaget (om tillämpligt).

- **1** Lägg datorn på sidan med datorkåpan uppåt.
- **2** Ta bort den vingskruv som håller fast datorkåpan på chassit, med en skruvmejsel om det behövs.
- **3** Lossa datorkåpan genom att skjuta den bort från datorns framsida.
- **4** Lyft bort kåpan från datorn och lägg den på en säker plats.

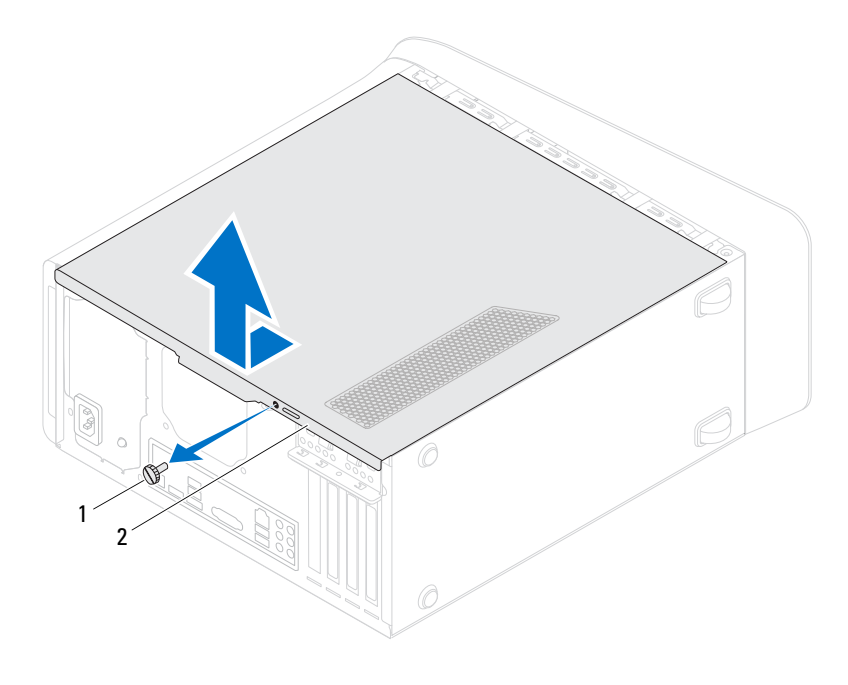

1 vingskruv 2 datorkåpa

# <span id="page-24-1"></span><span id="page-24-0"></span>**Sätta tillbaka datorkåpan**

- Anslut alla kablar och flytta dem åt sidan.
- Kontrollera att inga verktyg eller extradelar ligger kvar inuti datorn.
- Rikta in flikarna på datorkåpans undersida med hålen i chassits kant.
- Tryck ner datorkåpan och skjut den mot datorns främre del.
- Sätt tillbaka den vingskruv som håller fast datorkåpan på chassit.

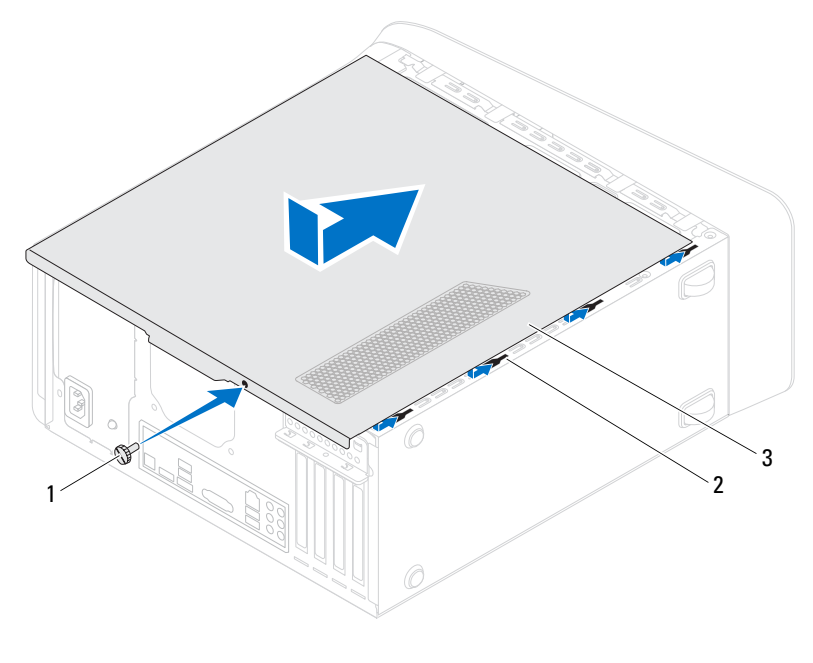

1 vingskruv 2 hål

- 3 datorkåpa
- Ställ datorn i upprätt läge.
- Följ stegen i ["När du har arbetat inuti datorn" på sidan 15](#page-14-1).

# <span id="page-26-0"></span>**Minnesmoduler**

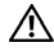

**VARNING! Innan du utför något arbete inuti datorn ska du läsa säkerhetsinstruktionerna som medföljde datorn och följa stegen i ["Innan du](#page-12-3)  [börjar" på sidan 13](#page-12-3). Mer säkerhetsinformation finns på hemsidan för regelefterlevnad på dell.com/regulatory\_compliance.**

# <span id="page-26-1"></span>**Nödvändiga förhandsåtgärder**

**1** Ta bort datorkåpan. Se ["Ta bort datorkåpan" på sidan 23](#page-22-2).

# <span id="page-26-2"></span>**Ta bort minnesmoduler**

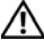

#### **VARNING! Minnesmodulerna kan bli mycket varma under normal drift. Låt minnesmodulerna svalna innan du rör vid dem.**

- **1** Tryck bort spärrhakarna från minnesmodulen.
- **2** Ta tag i minnesmodulen och lossa den sedan försiktigt och dra ut den ur minnesmodulkontakten.

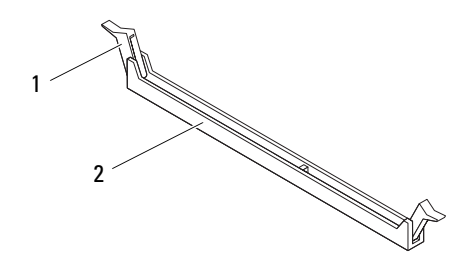

- 
- 1 spärrhake 2 minnesmodulkontakt

# <span id="page-27-0"></span>**Sätta tillbaka minnesmoduler**

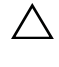

**VIKTIGT! Om minnesmodulen inte installerats ordentligt kanske inte datorn går att starta.**

**VIKTIGT! Om du tar bort den eller de ursprungliga minnesmodulerna från datorn under en minnesuppgradering, håll dem åtskilda från eventuella nya minnesmoduler även om du köpte dessa nya moduler från Dell™. Om det är möjligt bör du inte para ihop en ursprunglig minnesmodul med en ny. Då kan det hända att datorn inte startar. De rekommenderade minneskonfigurationerna är: En eller flera matchade minnesmoduler installerade i DIMM-kontakter 1 och 2, och ytterligare en eller flera matchade minnesmoduler installerade i DIMM-kontakter 3 och 4.**

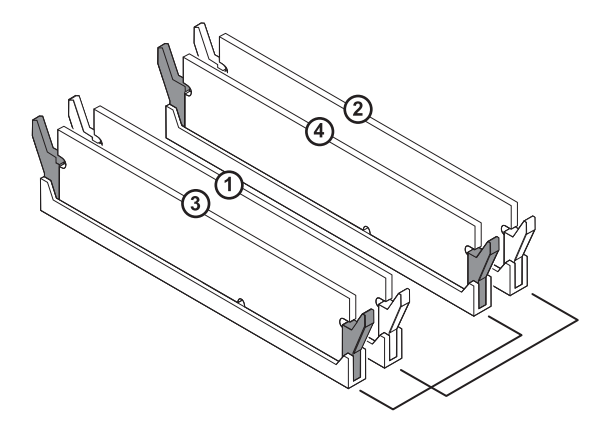

Rekommenderad minneskonfiguration:

Typ **Fack**

1 600 MHz DDR3 Fack 1 och 2 eller fack 1 till 4

**1** Rikta in skåran i nederkanten av minnesmodulen med fliken på minnesmodulsockeln.

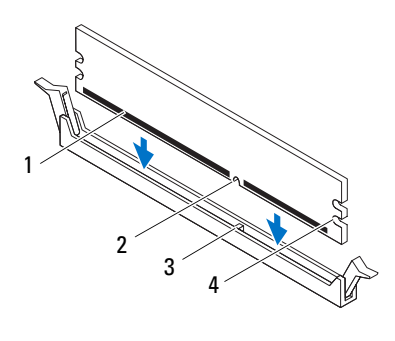

1 minnesmodul 2 skåra

3 flik 4 inskärningar (2)

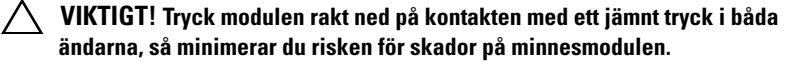

**2** Sätt i minnesmodulen i minnesmodulkontakten tills den snäpper på plats och spärrhakarna låser fast.

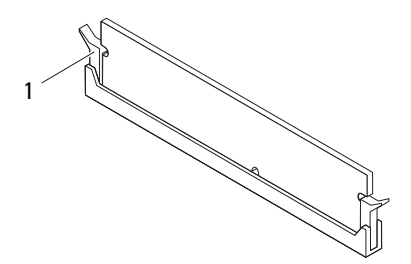

1 spärrhake (fastlåst)

# <span id="page-29-0"></span>**Nödvändiga efterhandsåtgärder**

- Sätt tillbaka datorkåpan. Se ["Sätta tillbaka datorkåpan" på sidan 25](#page-24-1).
- Följ stegen i ["När du har arbetat inuti datorn" på sidan 15](#page-14-1).

# <span id="page-30-0"></span>**Frontram**

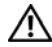

**VARNING! Innan du utför något arbete inuti datorn ska du läsa säkerhetsinstruktionerna som medföljde datorn och följa stegen i ["Innan du](#page-12-3)  [börjar" på sidan 13](#page-12-3). Mer säkerhetsinformation finns på hemsidan för regelefterlevnad på dell.com/regulatory\_compliance.**

# <span id="page-30-1"></span>**Nödvändiga förhandsåtgärder**

**1** Ta bort datorkåpan. Se ["Ta bort datorkåpan" på sidan 23](#page-22-2).

# <span id="page-30-2"></span>**Ta bort frontramen**

- **1** Ställ datorn i upprätt läge.
- **2** Ta tag i och frigör frontramsflikarna i ordningsföljd, en åt gången genom att flytta dem utåt från frontpanelen.
- **3** Vrid och dra bort frontramen från framsidan av datorn för att frigöra de främre frontramsklämmorna från öppningarna på frontpanelen.

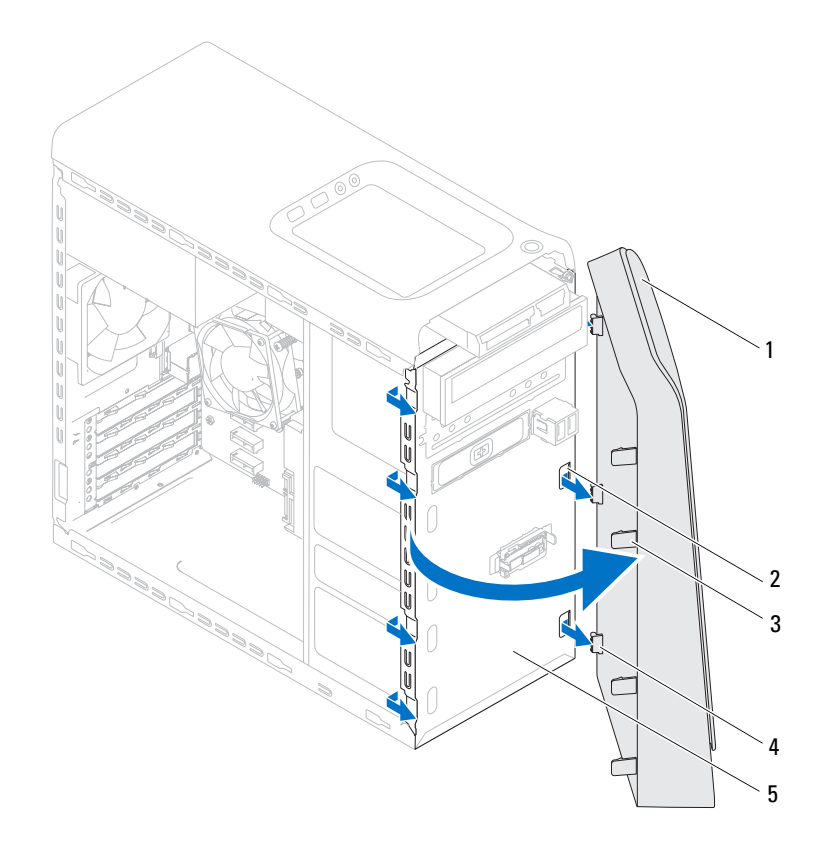

- 
- 1 frontram 2 öppningar på frontpanelen (3)
- 
- 3 frontramsflikar (4) 4 frontramsklämmor (3)
- 5 frontpanel
- Lägg undan frontramen på en säker plats.

## <span id="page-32-0"></span>**Sätta tillbaka frontramen**

- Rikta in och sätt i frontramsklämmorna i öppningarna på frontpanelen.
- Vrid frontramen mot datorn tills flikarna på frontramen snäpps på plats.

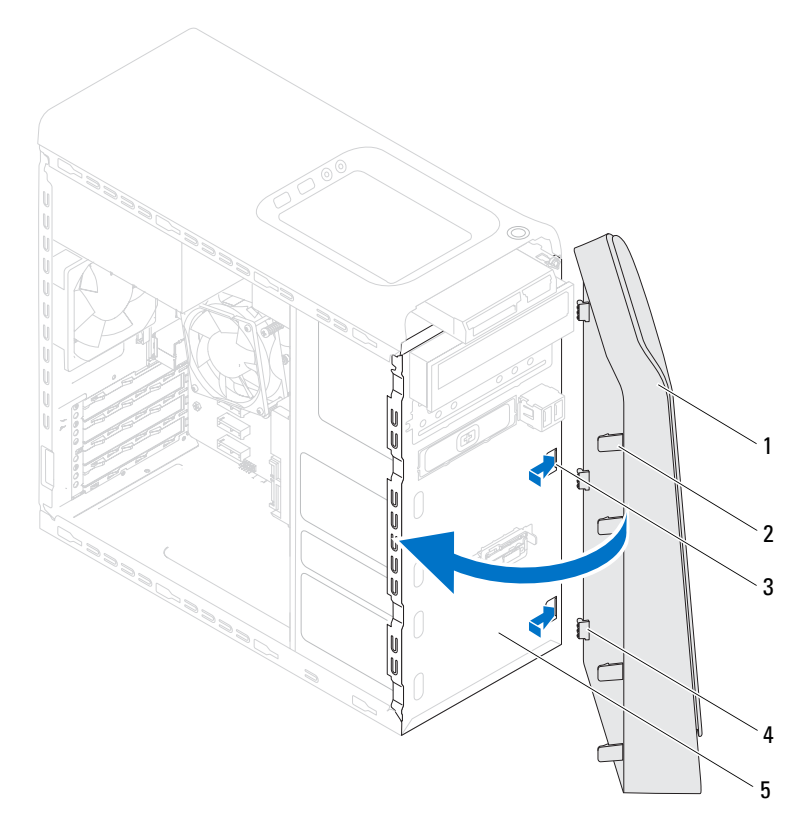

- 
- öppningar på frontpanelen (3) 4 frontramsklämmor (3)
- frontpanel
- frontram 2 frontramsflikar (4)
	-

# <span id="page-33-0"></span>**Nödvändiga efterhandsåtgärder**

- Sätt tillbaka datorkåpan. Se ["Sätta tillbaka datorkåpan" på sidan 25](#page-24-1).
- Följ stegen i ["När du har arbetat inuti datorn" på sidan 15](#page-14-1).

# 

# <span id="page-34-0"></span>**Grafikkortsfäste (tillval)**

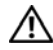

**VARNING! Innan du utför något arbete inuti datorn ska du läsa säkerhetsinstruktionerna som medföljde datorn och följa stegen i ["Innan du](#page-12-3)  [börjar" på sidan 13](#page-12-3). Mer säkerhetsinformation finns på hemsidan för regelefterlevnad på dell.com/regulatory\_compliance.**

# <span id="page-34-1"></span>**Nödvändiga förhandsåtgärder**

**1** Ta bort datorkåpan. Se ["Ta bort datorkåpan" på sidan 23](#page-22-2).

# <span id="page-34-2"></span>**Ta bort grafikkortsfästet**

- **1** Ta bort skruvarna som håller fast grafikkortsfästet i chassit.
- **2** Lyft bort grafikkortsfästet från chassit.
- **3** Lägg grafikkortsfästet åt sidan på en säker plats.

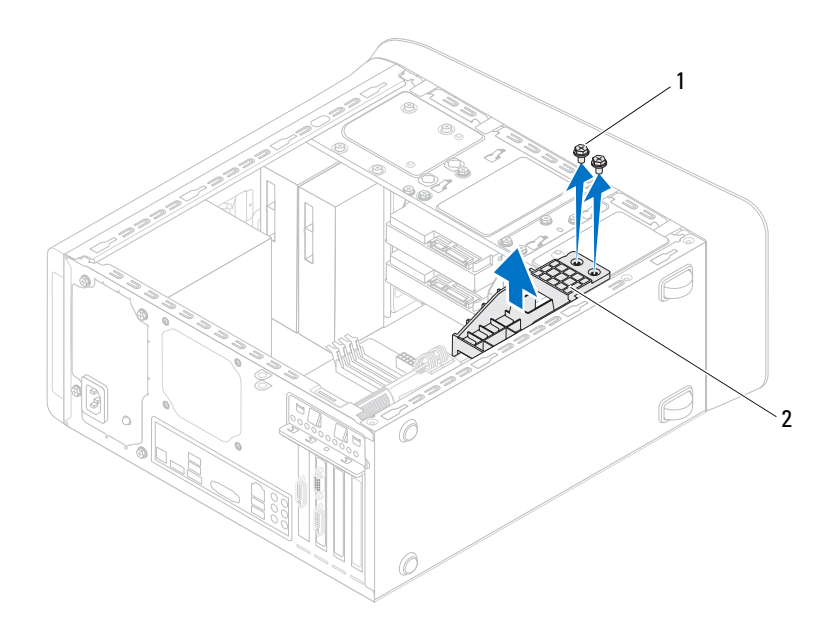

1 skruvar (2) 2 grafikkortsfäste

### <span id="page-35-0"></span>**Sätta tillbaka grafikkortsfästet**

- Rikta in skruvhålen på grafikkortsfästet med skruvhålen i chassit.
- Sätt tillbaka skruvarna som håller fast grafikkortsfästet i chassit.

## <span id="page-35-1"></span>**Nödvändiga efterhandsåtgärder**

- Sätt tillbaka datorkåpan. Se ["Sätta tillbaka datorkåpan" på sidan 25](#page-24-1).
- Följ stegen i ["När du har arbetat inuti datorn" på sidan 15](#page-14-1).
# **Grafikkort**

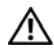

**VARNING! Innan du utför något arbete inuti datorn ska du läsa säkerhetsinstruktionerna som medföljde datorn och följa stegen i ["Innan du](#page-12-0)  [börjar" på sidan 13](#page-12-0). Mer säkerhetsinformation finns på hemsidan för regelefterlevnad på dell.com/regulatory\_compliance.**

Moderkortet i datorn är utrustat med en PCI-Express x16-kontakt för installation av grafikkort. För att leta upp PCI-Express x16-kontakten på moderkortet, se ["Komponenter på moderkortet" på sidan 21.](#page-20-0)

## **Nödvändiga förhandsåtgärder**

- **1** Ta bort datorkåpan. Se ["Ta bort datorkåpan" på sidan 23](#page-22-0).
- **2** Ta bort grafikkortfästet, om tillämpligt. Se ["Ta bort grafikkortsfästet"](#page-34-0)  [på sidan 35.](#page-34-0)

## **Ta bort grafikkortet**

- **1** Ta bort skruven som håller kortfästet på plats i chassit.
- **2** Lyft bort kortfästet och lägg undan det på en säker plats.

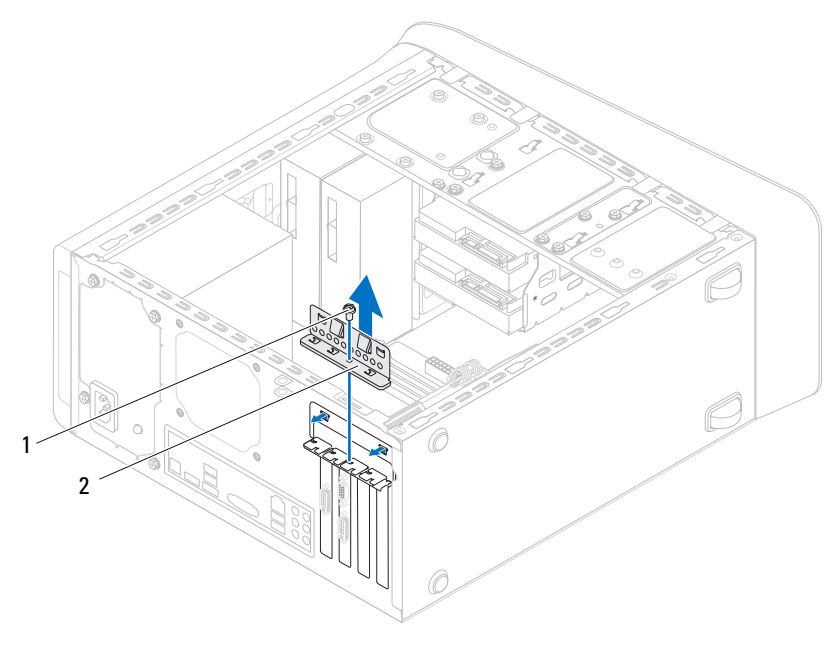

- 1 skruv 2 kortfäste
- **3** Leta upp grafikkortet (PCI-Express x16-kort) på moderkortet. Se ["Komponenter på moderkortet" på sidan 21](#page-20-0).

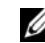

*C* OBS! Grafikkortet kan ha strömkontakter.

**4** Tryck på frigöringsklämmorna på strömkontakterna och koppla bort strömkabeln från grafikkortet, om tillämpligt.

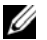

*OBS!* Låsflikens utseende kan skilja sig åt på din dator.

**5** Håll låsfliken intryckt på kortkontakten, ta tag i kortet i de övre hörnen och dra försiktigt ut kortet ur kortkontakten.

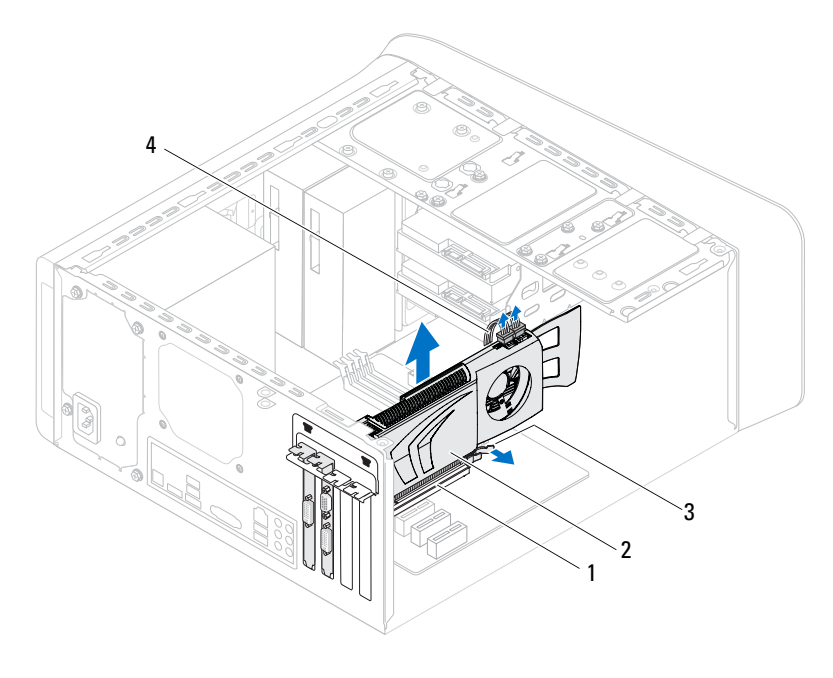

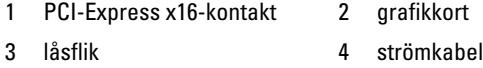

#### **Sätta tillbaka grafikkortet**

- **1** Rikta in grafikkortet med PCI-Express x16-kortkontakten på moderkortet.
- **2** Sätt kortet i kontakten och tryck bestämt nedåt. Se till att kortet sitter ordentligt på plats i kortfacket.
- **3** Anslut strömkabeln till grafikkortet, om tillämpligt.
- **4** Sätt tillbaka kortfästet så att:
	- Styrklämman riktas in med styrskåran.
	- Överdelen av alla kort och täckbrickor sitter i linje med justeringsskenan.
	- Skåran på kortets eller täckbrickans ovandel passar runt justeringstappen.
- **5** Sätt tillbaka skruven som håller fast kortet i kortfästet.

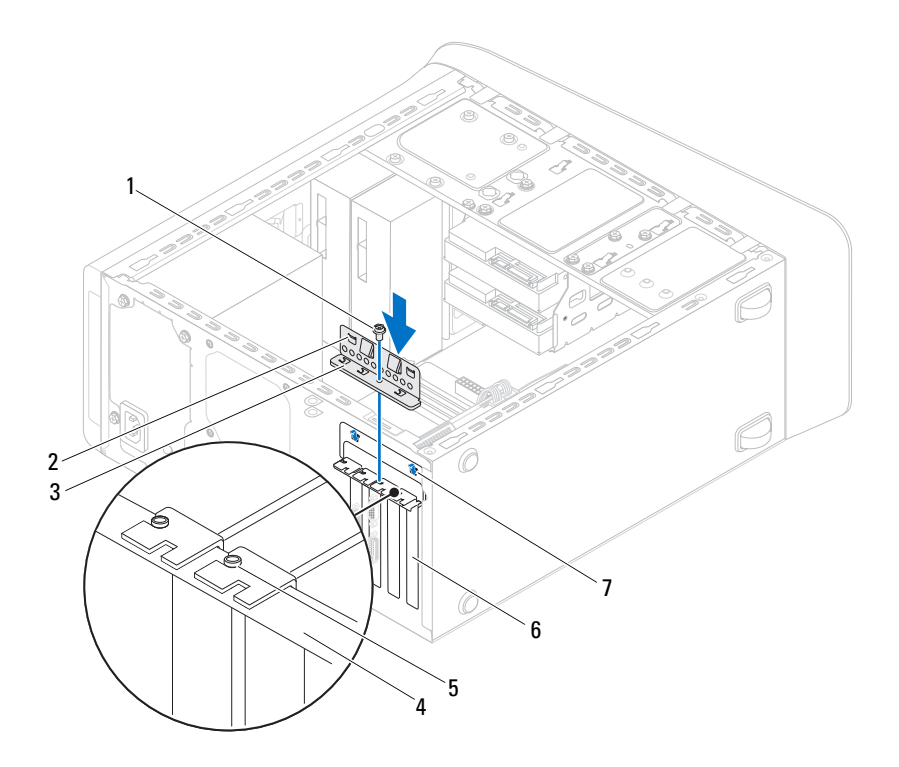

- 
- 
- justeringstapp 6 täckbricka
- styrskåror (2)
- skruv 2 styrklämmor (2)
- kortfäste 4 justeringsskena
	-

- **1** Ta bort grafikkortfästet, om tillämpligt. Se ["Sätta tillbaka grafikkortsfästet"](#page-35-0)  [på sidan 36.](#page-35-0)
- **2** Sätt tillbaka datorkåpan. Se ["Sätta tillbaka datorkåpan" på sidan 25](#page-24-0).
- **3** Följ stegen i ["När du har arbetat inuti datorn" på sidan 15](#page-14-0).

# **PCI-Express x1-kort**

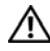

**VARNING! Innan du utför något arbete inuti datorn ska du läsa säkerhetsinstruktionerna som medföljde datorn och följa stegen i ["Innan du](#page-12-0)  [börjar" på sidan 13](#page-12-0). Mer säkerhetsinformation finns på hemsidan för regelefterlevnad på dell.com/regulatory\_compliance.**

- **1** Ta bort datorkåpan. Se ["Ta bort datorkåpan" på sidan 23](#page-22-0).
- **2** Ta bort grafikkortfästet, om tillämpligt. Se ["Ta bort grafikkortsfästet" på](#page-34-0)  [sidan 35.](#page-34-0)

## **Ta bort PCI-Express x1-korten**

- Ta bort skruven som håller fast kortfästet.
- Lyft bort kortfästet och lägg undan det på en säker plats.

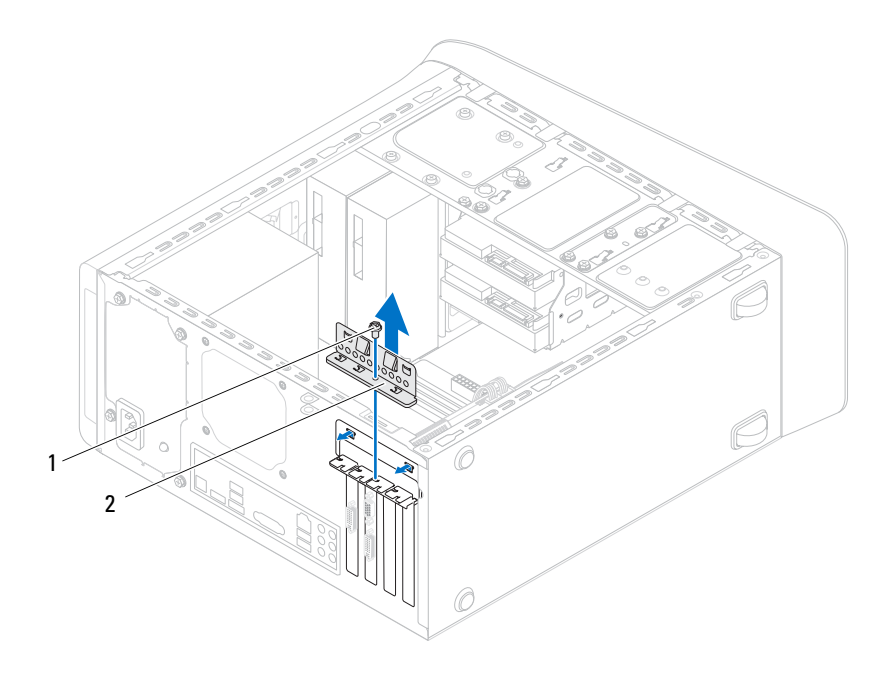

skruv 2 kortfäste

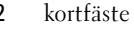

- Leta upp PCI-Express x1-kortet på moderkortet. Se ["Komponenter på moderkortet" på sidan 21.](#page-20-0)
- Koppla bort alla kablar som är anslutna till kortet, om tillämpligt.
- Fatta kortet i de övre hörnen och dra försiktigt loss det från anslutningen.

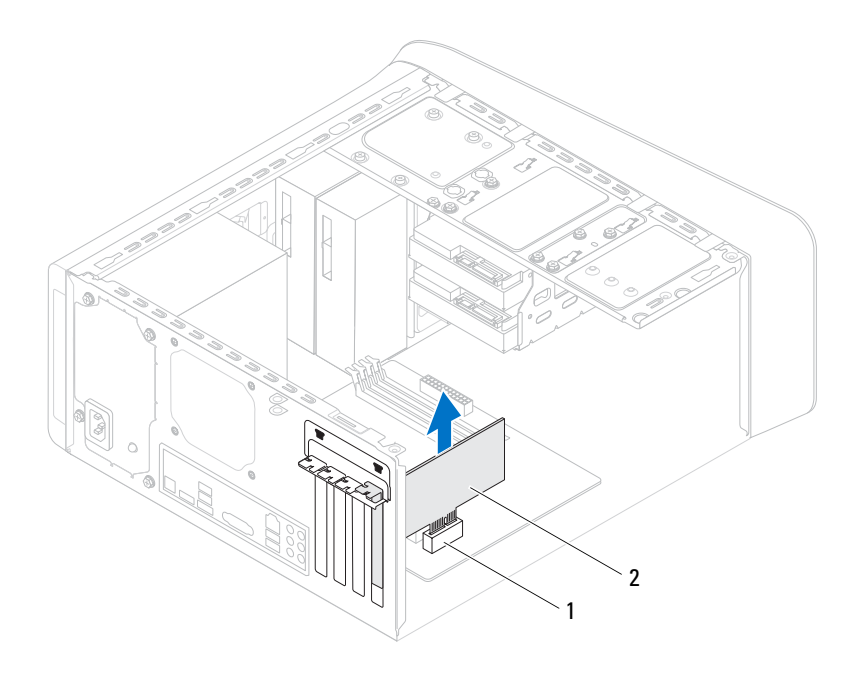

1 PCI Express x1-kortplats 2 PCI-Express x1-kort

#### **Sätta tillbaka PCI-Express x1-korten**

**1** Placera PCI-Express Express-kortet i kortplatsen på moderkortet och tryck bestämt nedåt. Se till att PCI-Express Express x1-kortet sitter ordentligt på plats i kortplatsen.

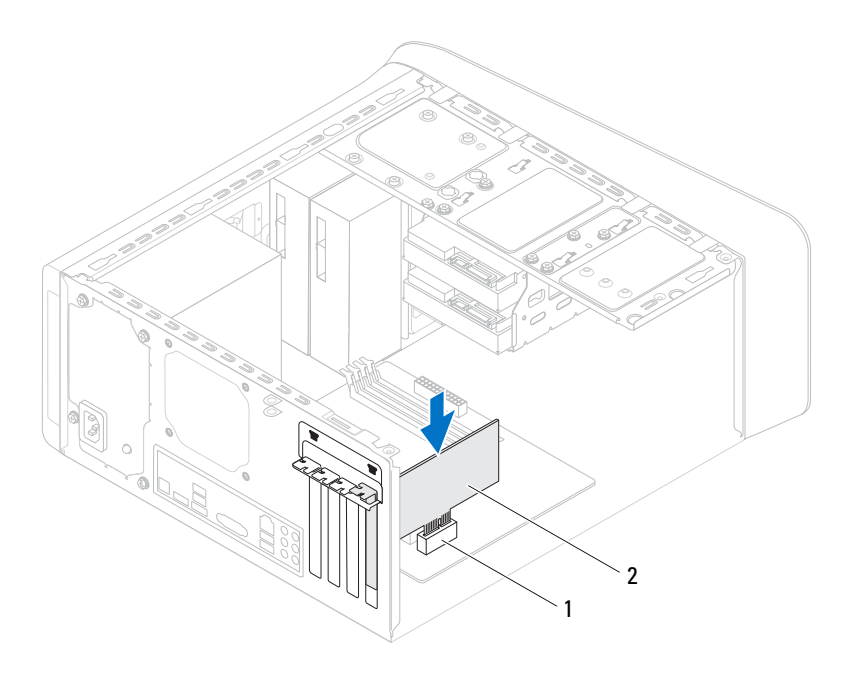

- 1 PCI Express x1-kortplats 2 PCI-Express x1-kort
- **2** Sätt tillbaka kortfästet så att:
	- Styrklämman riktas in med styrskåran.
	- Överdelen av alla kort och täckbrickor sitter i linje med justeringsskenan.
	- Skåran på kortets eller täckbrickans ovandel passar runt justeringstappen.
- **3** Sätt tillbaka skruven som håller fast kortet i kortfästet.

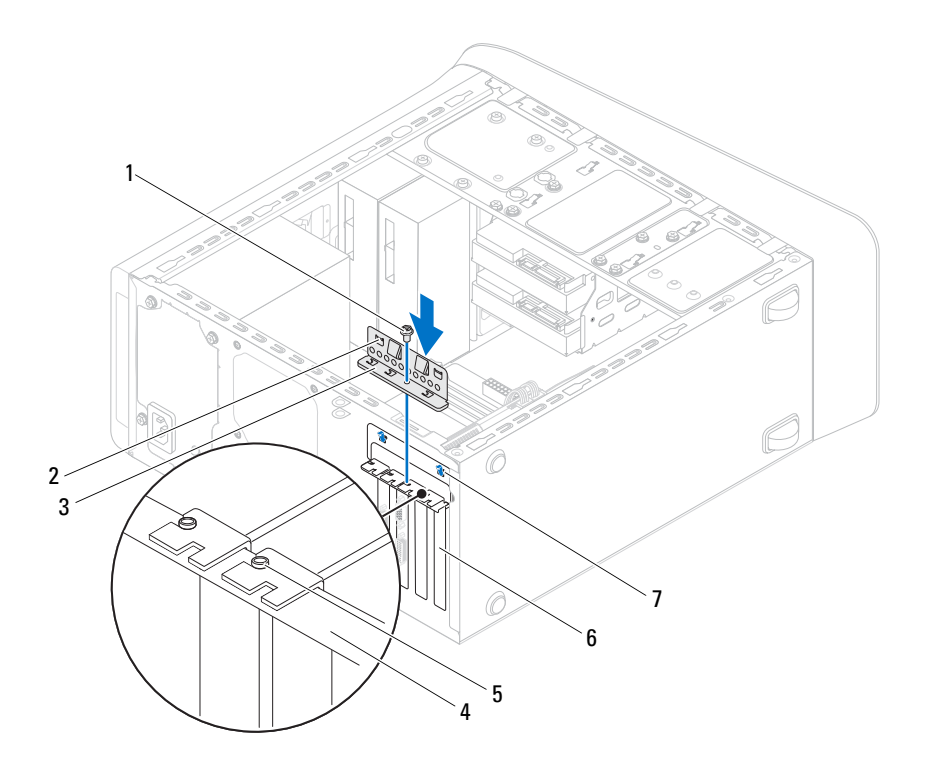

- 
- 
- justeringstapp 6 täckbricka
- styrskåror (2)
- 1 skruv 2 styrklämmor (2)
- kortfäste 4 justeringsskena
	-

- Ta bort grafikkortfästet, om tillämpligt. Se ["Sätta tillbaka grafikkortsfästet"](#page-35-0)  [på sidan 36](#page-35-0).
- Sätt tillbaka datorkåpan. Se ["Sätta tillbaka datorkåpan" på sidan 25](#page-24-0).
- Följ stegen i ["När du har arbetat inuti datorn" på sidan 15](#page-14-0).

# **Mini-Card-kort för trådlös kommunikation**

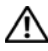

**VARNING! Innan du utför något arbete inuti datorn ska du läsa säkerhetsinstruktionerna som medföljde datorn och följa stegen i ["Innan du](#page-12-0)  [börjar" på sidan 13](#page-12-0). Mer säkerhetsinformation finns på hemsidan för regelefterlevnad på dell.com/regulatory\_compliance.**

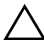

**VIKTIGT! När Mini-Card-kortet inte sitter i datorn ska det förvaras i en skyddande antistatisk förpackning (se "Skydd mot elektrostatisk urladdning" i säkerhetsinstruktionerna som medföljde datorn).**

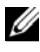

*C* OBS! Dell garanterar inte att Mini-Card-kort från andra leverantörer är kompatibla med Dells datorer och tillhandahåller inte heller support för sådana kort.

Om du beställde ett trådlöst Mini-Card-kort tillsammans med datorn är det redan installerat.

Datorn har en kortplats i halvstorlek för ett Mini Card-kombinationskort med WLAN (Wireless Local Area Network) och Bluetooth.

#### **Nödvändiga förhandsåtgärder**

**1** Ta bort datorkåpan. Se ["Ta bort datorkåpan" på sidan 23](#page-22-0).

#### **Ta bort Mini-Card-kortet**

- Koppla loss antennkablarna från Mini-Card-kortet.
- Ta bort skruvarna som håller fast Mini-Card-kortet i moderkortet.

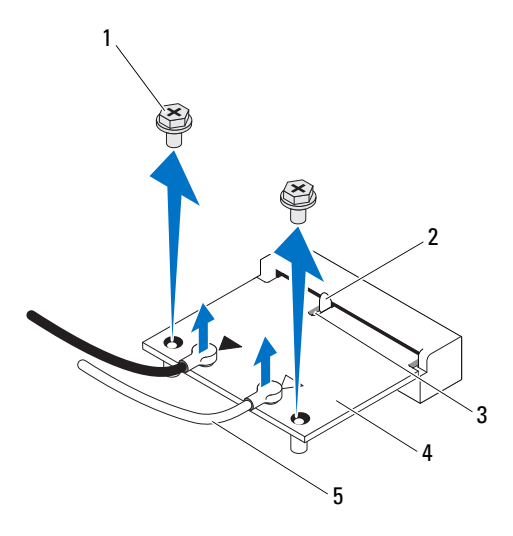

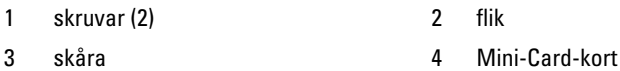

- 5 antennkablar (2)
- Lyft bort Mini-Card-kortet från kontakten på moderkortet.

#### **Sätta tillbaka Mini-Card-kortet**

**VIKTIGT! Kontakterna kan bara sättas in på ett sätt. Om du försöker sätta i kontakterna med våld kan du skada kontakterna.**

#### **VIKTIGT! Kontrollera att det inte finns några kablar eller antennkablar under Mini-Card-kortet eftersom det kan skada kortet.**

- **1** Passa in skåran i Mini-Card-kortet med fliken i moderkortets kontakt.
- **2** Sätt i Mini-Card-kortet med 45 graders vinkel i kontakten på moderkortet.
- **3** Tryck ned den andra änden av Mini-Card-kortet i kortplatsen på moderkortet och sätt tillbaka skruvarna som håller fast Mini-Card-kortet i moderkortet.
- **4** Anslut antennkablarna som hör till det Mini Card-kort du installerar. På Mini-Card-kortet finns en etikett med två trianglar (svart och vit):
	- Anslut den svarta kabeln till kontakten som är märkt med en svart triangel.
	- Anslut den vita kabeln till kontakten som är märkt med en vit triangel.

- **1** Sätt tillbaka datorkåpan. Se ["Sätta tillbaka datorkåpan" på sidan 25](#page-24-0).
- **2** Följ stegen i ["När du har arbetat inuti datorn" på sidan 15](#page-14-0).

#### Mini-Card-kort för trådlös kommunikation

# **Mini-Card-antenner**

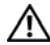

**VARNING! Innan du utför något arbete inuti datorn ska du läsa säkerhetsinstruktionerna som medföljde datorn och följa stegen i ["Innan du](#page-12-0)  [börjar" på sidan 13](#page-12-0). Mer säkerhetsinformation finns på hemsidan för regelefterlevnad på dell.com/regulatory\_compliance.**

#### **Nödvändiga förhandsåtgärder**

- **1** Ta bort datorkåpan. Se ["Ta bort datorkåpan" på sidan 23](#page-22-0).
- **2** Ta bort frontramen. Se ["Ta bort frontramen" på sidan 31.](#page-30-0)
- **3** Ta bort topphöljet. Se ["Ta bort topphöljet" på sidan 75](#page-74-0).

## **Ta bort Mini-Card-antennerna**

- **1** Koppla bort Mini-Card-antennkablarna från Mini-Card-kortet.
- **2** Anteckna hur Mini-Card-antennkablarna är dragna och ta bort kablarna från kabelhållarna.
- **3** Ta bort skruvarna som håller fast Mini-Card-antennerna i den övre panelen.
- **4** Lyft upp Mini-Card-antennerna så att de lossar från den övre panelen.

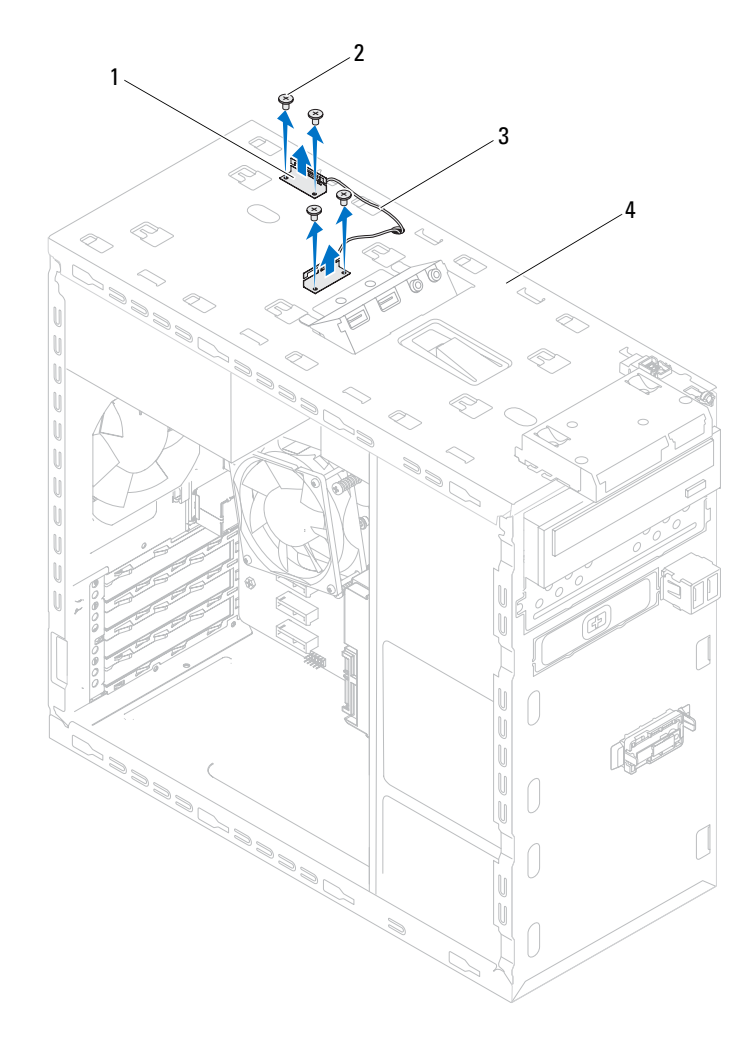

- 1 Mini-Card-antenner (2) 2 skruvar (4)
- 3 Mini Card-antennkablar 14 övre panel
- 

#### **Sätta tillbaka Mini-Card-antennerna**

- **1** Placera Mini-Card-antennerna i rätt läge och sätt tillbaka skruvarna som håller fast Mini-Card-antennerna i den övre panelen.
- **2** Dra Mini-Card-antennkablarna genom kabelhållarna.
- **3** Anslut antennkablarna som hör till det WLAN-kort du installerar. På WLAN-kortet finns en etikett med två trianglar (svart och vit):
	- Anslut den svarta kabeln till kontakten som är märkt med en svart triangel.
	- Anslut den vita kabeln till kontakten som är märkt med en vit triangel.

- **1** Sätt tillbaka topphöljet. Se ["Sätta tillbaka topphöljet" på sidan 76](#page-75-0).
- **2** Sätt tillbaka frontramen Se ["Sätta tillbaka frontramen" på sidan 33](#page-32-0).
- **3** Sätt tillbaka datorkåpan. Se ["Sätta tillbaka datorkåpan" på sidan 25](#page-24-0).
- **4** Följ stegen i ["När du har arbetat inuti datorn" på sidan 15](#page-14-0).

## **mSATA-enhet**

**VARNING! Innan du utför något arbete inuti datorn ska du läsa säkerhetsinstruktionerna som medföljde datorn och följa stegen i ["Innan du](#page-12-0)  [börjar" på sidan 13](#page-12-0). Mer säkerhetsinformation finns på hemsidan för regelefterlevnad på dell.com/regulatory\_compliance.**

#### **Nödvändiga förhandsåtgärder**

**1** Ta bort datorkåpan. Se ["Ta bort datorkåpan" på sidan 23](#page-22-0).

#### **Ta bort mSATA-enheten**

- **1** Leta upp mSATA-kortplatsen (MSATA1) på moderkortet. Se ["Komponenter på moderkortet" på sidan 21](#page-20-0).
- **2** Ta bort skruvarna som håller fast mSATA-enheten i moderkortet.
- **3** Lyft bort mSATA-enheten från kontakten på moderkortet.

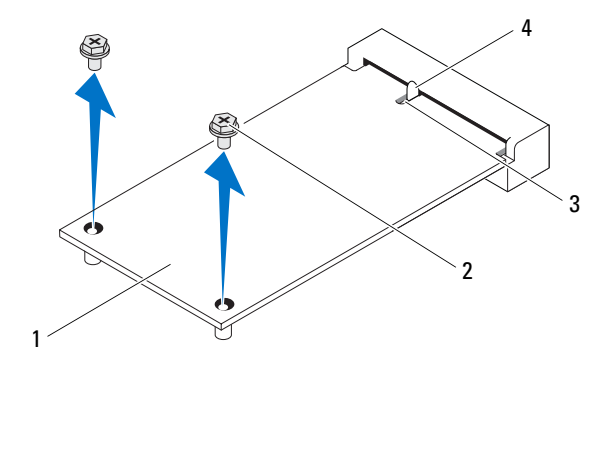

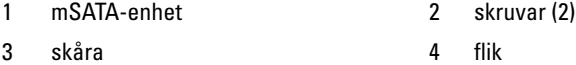

#### **Sätta tillbaka mSATA-enheten**

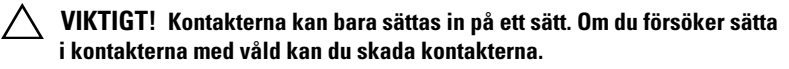

- **VIKTIGT! För att undvika skada på mSATA-enheten, kontrollera att det inte finns några kablar under mSATA-enheten.**
	- **1** Rikta in skåran i mSATA-enheten med fliken på kontakten på moderkortet.
	- **2** Sätt i mSATA-enheten i kontakten på moderkortet med en 45-graders vinkel.
	- **3** Tryck ned den andra änden av mSATA-enheten i uttaget på moderkortet och sätt tillbaka skruvarna som håller fast mSATA-enheten i moderkortet.

- **1** Sätt tillbaka datorkåpan. Se ["Sätta tillbaka datorkåpan" på sidan 25](#page-24-0).
- **2** Följ stegen i ["När du har arbetat inuti datorn" på sidan 15](#page-14-0).

# **Hårddiskar**

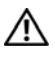

**VARNING! Innan du utför något arbete inuti datorn ska du läsa säkerhetsinstruktionerna som medföljde datorn och följa stegen i ["Innan du](#page-12-0)  [börjar" på sidan 13](#page-12-0). Mer säkerhetsinformation finns på hemsidan för regelefterlevnad på dell.com/regulatory\_compliance.**

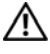

**VARNING! Om du tar bort hårddisken från datorn medan enheten är varm, ska du inte vidröra hårddiskens metallhölje.**

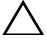

**VIKTIGT! Undvik dataförlust genom att inte ta bort hårddisken medan datorn är påslagen eller i strömsparläge.**

**VIKTIGT! Hårddiskar är mycket känsliga. Var försiktig när du hanterar hårddisken.**

# **Primär hårddisk**

#### **Nödvändiga förhandsåtgärder**

**1** Ta bort datorkåpan. Se ["Ta bort datorkåpan" på sidan 23](#page-22-0).

#### <span id="page-58-0"></span>**Ta bort den primära hårddisken**

- **1** Koppla loss ström- och datakablarna från den primära hårddisken.
- **2** Ta bort skruvarna som håller fast hårddisken i chassit.
- **3** Skjut ut hårddisken mot datorns baksida.

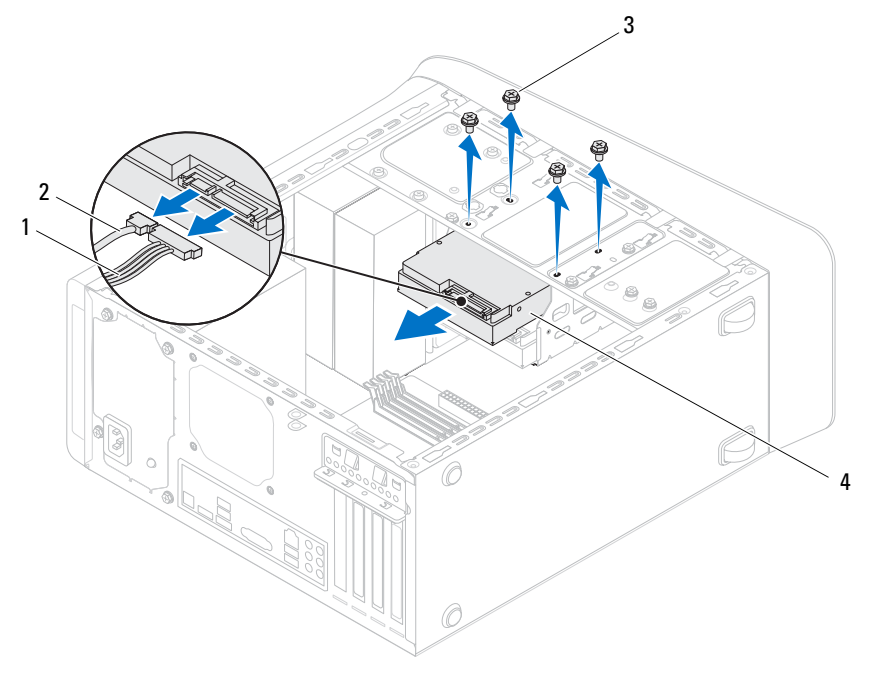

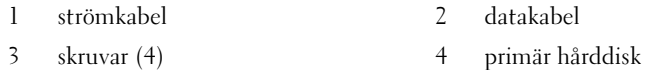

#### <span id="page-59-0"></span>**Sätta tillbaka den primära hårddisken**

- Skjut in den primära hårddisken i hårddiskhållaren.
- Rikta in skruvhålen på den primära hårddisken med skruvhålen i chassit.
- Sätt tillbaka skruvarna som håller fast den primära hårddisken i chassit.
- Anslut ström- och datakablarna till dem primära hårddisken.

- Sätt tillbaka datorkåpan. Se ["Sätta tillbaka datorkåpan" på sidan 25](#page-24-0).
- Följ stegen i ["När du har arbetat inuti datorn" på sidan 15](#page-14-0).

# **Hårddiskhållare**

#### **Nödvändiga förhandsåtgärder**

- **1** Ta bort datorkåpan. Se ["Ta bort datorkåpan" på sidan 23](#page-22-0).
- **2** Ta bort den primära hårddisken Se ["Ta bort den primära hårddisken" på](#page-58-0)  [sidan 59.](#page-58-0)

#### <span id="page-60-0"></span>**Ta bort hårddiskhållaren**

- **1** Om tillämpligt, koppla bort ström- och datakablarna från den sekundära hårddisken.
- **2** Ta bort skruvarna som håller fast hårddiskhållaren i chassit.
- **3** Skjut hårddiskhållaren mot chassits baksida.

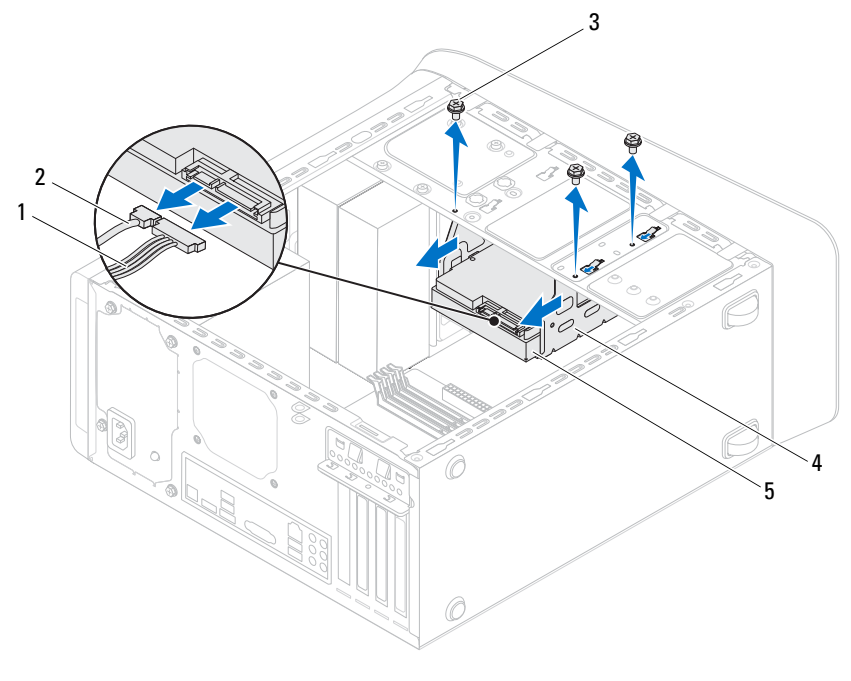

- 1 strömkabel 2 datakabel
- 3 skruvar (3) 4 hårddiskhållare
- 

5 sekundär hårddisk

#### <span id="page-61-0"></span>**Sätta tillbaka hårddiskhållaren**

- Rikta in skruvhålen på hårddiskhållaren med skruvhålen i chassit.
- Sätt tillbaka skruvarna som håller fast hårddiskhållaren i chassit.
- Om tillämpligt, anslut ström- och datakablarna till den sekundära hårddisken.

#### **Nödvändiga efterhandsåtgärder**

- **1** Sätt tillbaka den primära hårddisken. Se ["Sätta tillbaka den primära](#page-59-0)  [hårddisken" på sidan 60.](#page-59-0)
- **2** Sätt tillbaka datorkåpan. Se ["Sätta tillbaka datorkåpan" på sidan 25](#page-24-0).

# **Sekundär hårddisk (tillval)**

#### **Nödvändiga förhandsåtgärder**

- **1** Ta bort datorkåpan. Se ["Ta bort datorkåpan" på sidan 23](#page-22-0).
- **2** Ta bort den primära hårddisken Se ["Ta bort den primära hårddisken" på](#page-58-0)  [sidan 59.](#page-58-0)
- **3** Ta bort hårddiskhållaren. Se ["Ta bort hårddiskhållaren" på sidan 61.](#page-60-0)

#### **Ta bort den sekundära hårddisken**

- **1** Ta bort skruvarna som håller fast den sekundära hårddisken i hårddiskhållaren.
- **2** Skjut bort den sekundära hårddisken från hårddiskhållaren.

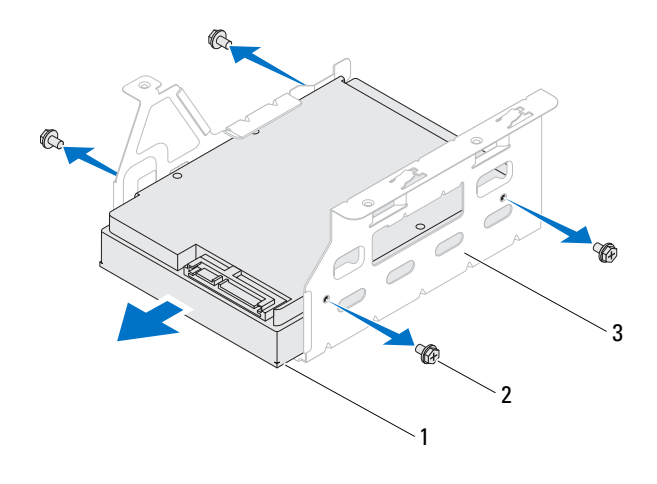

- 1 sekundär hårddisk 2 skruvar (4)
- 3 hårddiskhållare

#### **Sätta tillbaka den sekundära hårddisken**

- **1** Skjut in den sekundära hårddisken i hårddiskhållaren.
- **2** Rikta in skruvhålen på den sekundära hårddisken med skruvhålen i hårddiskhållaren.
- **3** Sätt tillbaka skruvarna som håller fast den sekundära hårddisken i hårddiskhållaren.

- **1** Sätt tillbaka hårddiskhållaren. Se ["Sätta tillbaka hårddiskhållaren" på](#page-61-0)  [sidan 62](#page-61-0).
- **2** Sätt tillbaka den primära hårddisken. Se ["Sätta tillbaka den primära](#page-59-0)  [hårddisken" på sidan 60.](#page-59-0)
- **3** Sätt tillbaka datorkåpan. Se ["Sätta tillbaka datorkåpan" på sidan 25](#page-24-0).

# $\vert \Delta \vert$

# **Optiska enheter**

**VARNING! Innan du utför något arbete inuti datorn ska du läsa säkerhetsinstruktionerna som medföljde datorn och följa stegen i ["Innan du](#page-12-0)  [börjar" på sidan 13](#page-12-0). Mer säkerhetsinformation finns på hemsidan för regelefterlevnad på dell.com/regulatory\_compliance.**

#### **Nödvändiga förhandsåtgärder**

- **1** Ta bort datorkåpan. Se ["Ta bort datorkåpan" på sidan 23](#page-22-0).
- **2** Ta bort frontramen. Se ["Ta bort frontramen" på sidan 31.](#page-30-0)

#### <span id="page-64-0"></span>**Ta bort den optiska enheten**

- **1** Koppla loss ström- och datakablarna från den optiska enheten.
- **2** Ta bort skruvarna som håller fast den optiska enheten i chassit.

Tryck och skjut ut den optiska enheten genom datorns framsida.

**OBS!** Upprepa vid behov steg 1 till 3 för att ta bort en sekundär optisk enhet.

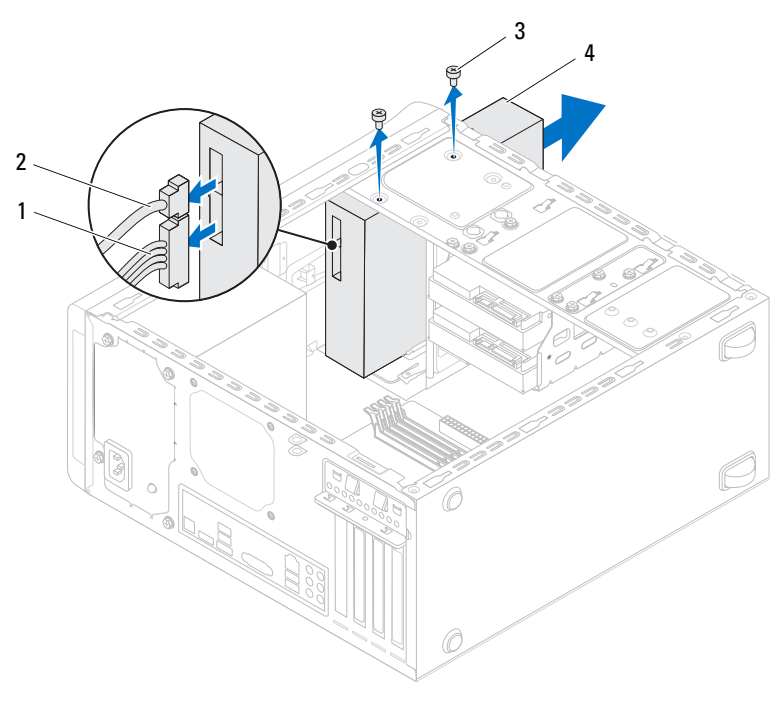

- 1 strömkabel 2 datakabel 3 skruvar (2) 4 optisk enhet
- Lägg den optiska enheten åt sidan på en säker plats.

#### **Sätta tillbaka den optiska enheten**

- **1** Skjut försiktigt in den optiska enheten i det optiska enhetsuttaget på datorns framsida.
- **2** Rikta in skruvhålen på den optiska enheten med skruvhålen i chassit.
- **3** Sätt tillbaka skruvarna som håller fast den optiska enheten i chassit.
- **4** Anslut ström- och datakablarna till den optiska enheten.

#### **Nödvändiga efterhandsåtgärder**

- **1** Sätt tillbaka datorkåpan. Se ["Sätta tillbaka datorkåpan" på sidan 25](#page-24-0).
- **2** Sätt tillbaka frontramen Se ["Sätta tillbaka frontramen" på sidan 33](#page-32-0).

#### **Sekundär optisk enhet**

- **1** Ta bort datorkåpan. Se ["Ta bort datorkåpan" på sidan 23](#page-22-0).
- **2** Ta bort frontramen. Se ["Ta bort frontramen" på sidan 31.](#page-30-0)

#### **Installera en sekundär optisk enhet**

- Sätt i en skruvmejsel och vrid den för att bryta loss metallplattan.
- Dra bort den bortbrytbara metallplattan från chassit.

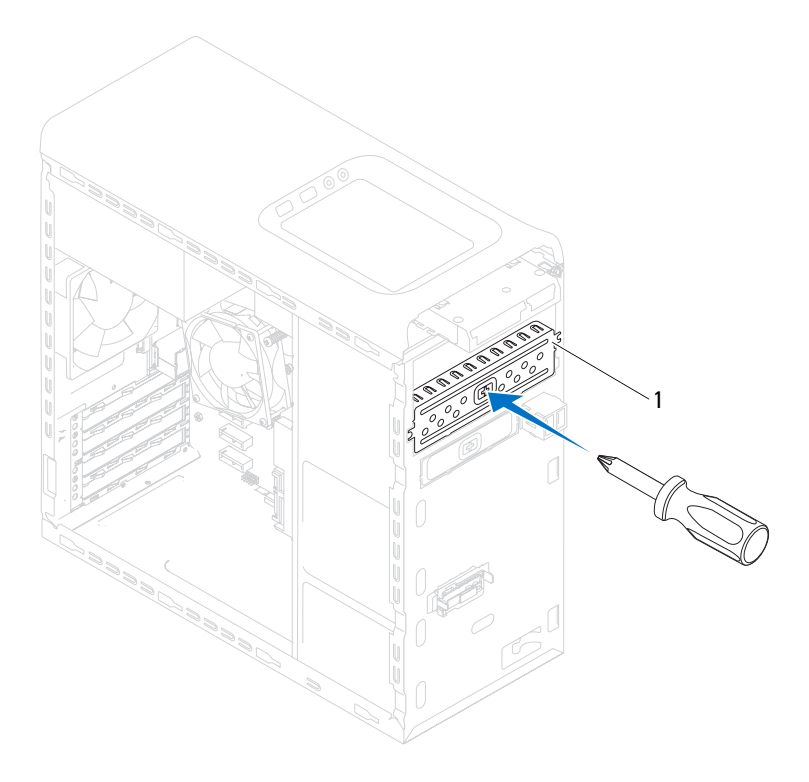

- 1 bortbrytbar metallplatta
- Skjut försiktigt in den sekundära optiska enheten i det optiska enhetsuttaget på datorns framsida.
- Rikta in skruvhålen på den sekundära optiska enheten med skruvhålen i chassit.
- Sätt tillbaka de två skruvarna som håller fast den sekundära optiska enheten i chassit.
- Anslut ström- och datakablarna till den sekundära optiska enheten.

- **1** Sätt tillbaka datorkåpan. Se ["Sätta tillbaka datorkåpan" på sidan 25](#page-24-0).
- **2** Sätt tillbaka frontramen Se ["Sätta tillbaka frontramen" på sidan 33](#page-32-0).

# 15

## **Mediakortläsare**

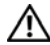

**VARNING! Innan du utför något arbete inuti datorn ska du läsa säkerhetsinstruktionerna som medföljde datorn och följa stegen i ["Innan du](#page-12-0)  [börjar" på sidan 13](#page-12-0). Mer säkerhetsinformation finns på hemsidan för regelefterlevnad på dell.com/regulatory\_compliance.**

- **1** Ta bort datorkåpan. Se ["Ta bort datorkåpan" på sidan 23](#page-22-0).
- **2** Ta bort frontramen. Se ["Ta bort frontramen" på sidan 31.](#page-30-0)
- **3** Ta bort den optiska enheten. Se ["Ta bort den optiska enheten" på sidan 65.](#page-64-0)
- **4** Ta bort topphöljet. Se ["Ta bort topphöljet" på sidan 75](#page-74-0).

#### **Ta bort mediakortläsaren**

- Ta bort skruvarna som håller fast mediakortläsaren i frontpanelen. Skruvarna sitter under mediakortläsaren.
- Koppla bort mediakortläsarkabeln från kontakt F\_USB1 på moderkortet. Se ["Komponenter på moderkortet" på sidan 21](#page-20-0).
- Skjut och lyft upp mediakortläsaren för att ta bort den från den övre panelen.

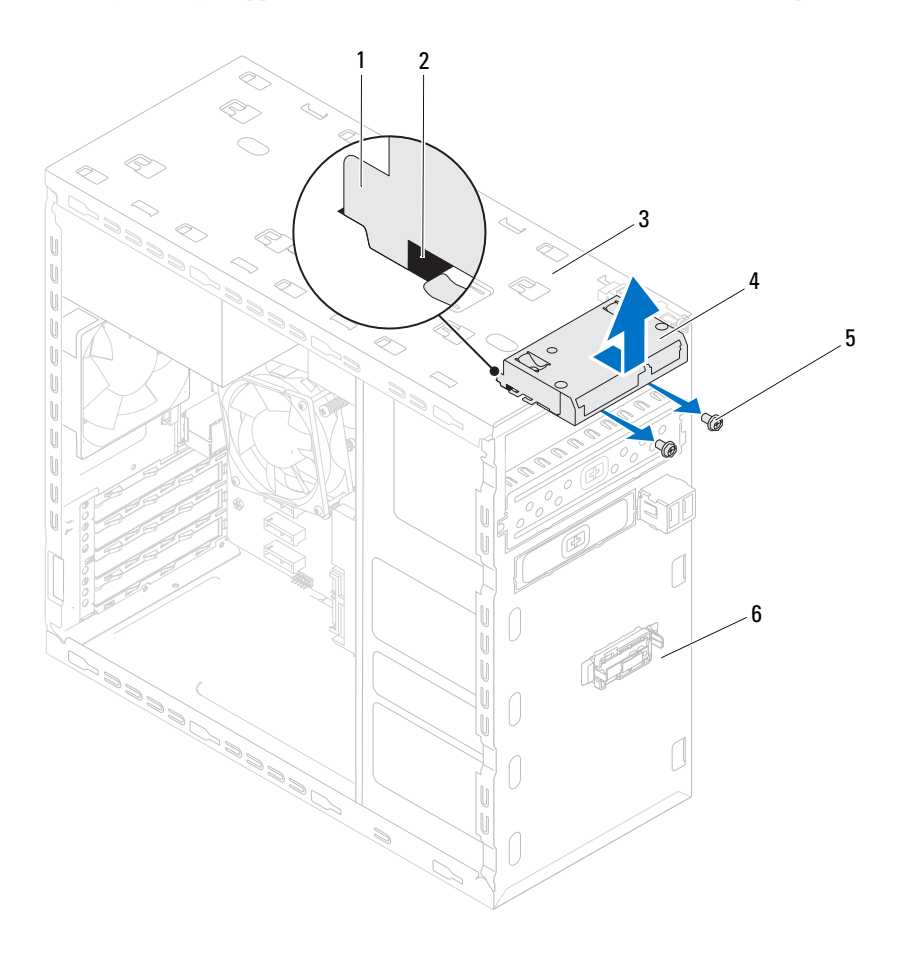
- 1 skenor för mediakortläsaren (2) **2** spår (2)
- 
- 
- 
- 3 övre panel 1 mediakortläsare
- 5 skruvar (2) 6 frontpanel

# **Sätta tillbaka mediakortläsaren**

- **1** Skjut försiktigt in skenorna för mediakortläsaren i spåren i den övre panelen.
- **2** Sätt tillbaka skruvarna som håller fast mediakortläsaren i frontpanelen.
- **3** Anslut mediakortläsarkabeln till kontakt F\_USB1 på moderkortet. Se ["Komponenter på moderkortet" på sidan 21](#page-20-0).

- **1** Sätt tillbaka topphöljet. Se ["Sätta tillbaka topphöljet" på sidan 76](#page-75-0).
- **2** Sätt tillbaka den optiska enheten. Se ["Sätta tillbaka den optiska enheten"](#page-66-0)  [på sidan 67.](#page-66-0)
- **3** Sätt tillbaka frontramen Se ["Sätta tillbaka frontramen" på sidan 33](#page-32-0).
- **4** Sätt tillbaka datorkåpan. Se ["Sätta tillbaka datorkåpan" på sidan 25](#page-24-0).
- **5** Följ stegen i ["När du har arbetat inuti datorn" på sidan 15](#page-14-0).

# 16

# **Topphölje**

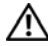

**VARNING! Innan du utför något arbete inuti datorn ska du läsa säkerhetsinstruktionerna som medföljde datorn och följa stegen i ["Innan du](#page-12-0)  [börjar" på sidan 13](#page-12-0). Mer säkerhetsinformation finns på hemsidan för regelefterlevnad på dell.com/regulatory\_compliance.**

# **Nödvändiga förhandsåtgärder**

- **1** Ta bort datorkåpan. Se ["Ta bort datorkåpan" på sidan 23](#page-22-0).
- **2** Ta bort frontramen. Se ["Ta bort frontramen" på sidan 31.](#page-30-0)
- **3** Ta bort den optiska enheten. Se ["Ta bort den optiska enheten" på sidan 65.](#page-64-0)

# <span id="page-74-0"></span>**Ta bort topphöljet**

- **1** Dra i frigöringsfliken och dra topphöljet mot framsidan på datorn för att frigöra flikarna på topphöljet från spåren i den övre panelen.
- **2** Dra bort topphöljet från den övre panelen.
- **3** Lägg topphöljet åt sidan på en säker plats.

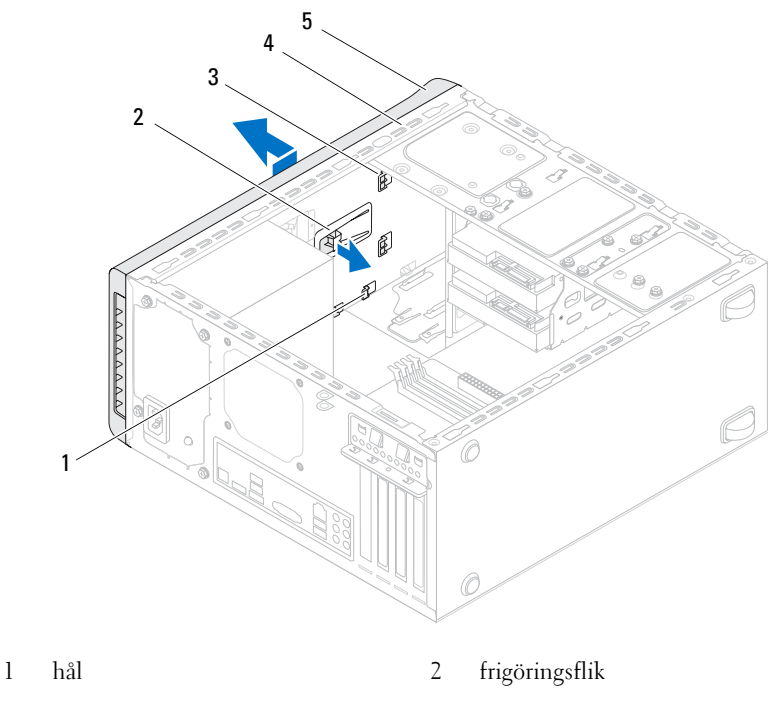

- 3 flikar på topphöljet 4 övre panel
	-

5 topphölje

#### <span id="page-75-0"></span>**Sätta tillbaka topphöljet**

- Rikta in flikarna på topphöljet med spåren i den övre panelen.
- Tryck på och dra topphöljet mot baksidan av datorn tills det klickar på plats.

- **1** Sätt tillbaka den optiska enheten. Se ["Sätta tillbaka den optiska enheten"](#page-66-0)  [på sidan 67.](#page-66-0)
- **2** Sätt tillbaka frontramen Se ["Sätta tillbaka frontramen" på sidan 33](#page-32-0).
- **3** Sätt tillbaka datorkåpan. Se ["Sätta tillbaka datorkåpan" på sidan 25](#page-24-0).
- **4** Följ stegen i ["När du har arbetat inuti datorn" på sidan 15](#page-14-0).

# 17

# **Övre I/O-panel**

**VARNING! Innan du utför något arbete inuti datorn ska du läsa säkerhetsinstruktionerna som medföljde datorn och följa stegen i ["Innan du](#page-12-0)  [börjar" på sidan 13](#page-12-0). Mer säkerhetsinformation finns på hemsidan för regelefterlevnad på dell.com/regulatory\_compliance.**

# **Nödvändiga förhandsåtgärder**

- **1** Ta bort datorkåpan. Se ["Ta bort datorkåpan" på sidan 23](#page-22-0).
- **2** Ta bort frontramen. Se ["Ta bort frontramen" på sidan 31.](#page-30-0)
- **3** Ta bort den optiska enheten. Se ["Ta bort den optiska enheten" på sidan 65.](#page-64-0)
- **4** Ta bort topphöljet. Se ["Ta bort topphöljet" på sidan 75](#page-74-0).

# **Ta bort den övre I/O-panelen**

- **1** Koppla bort kablarna till den övre I/O-panelen från kontakterna F\_USB3 och F\_AUDIO1 på moderkortet. Se ["Komponenter på moderkortet" på](#page-20-0)  [sidan 21.](#page-20-0)
- **2** Ta bort skruvarna som håller fast den övre I/O-panelen i den övre panelen.
- **3** Ta försiktigt bort den övre I/O-panelen från den övre panelen.

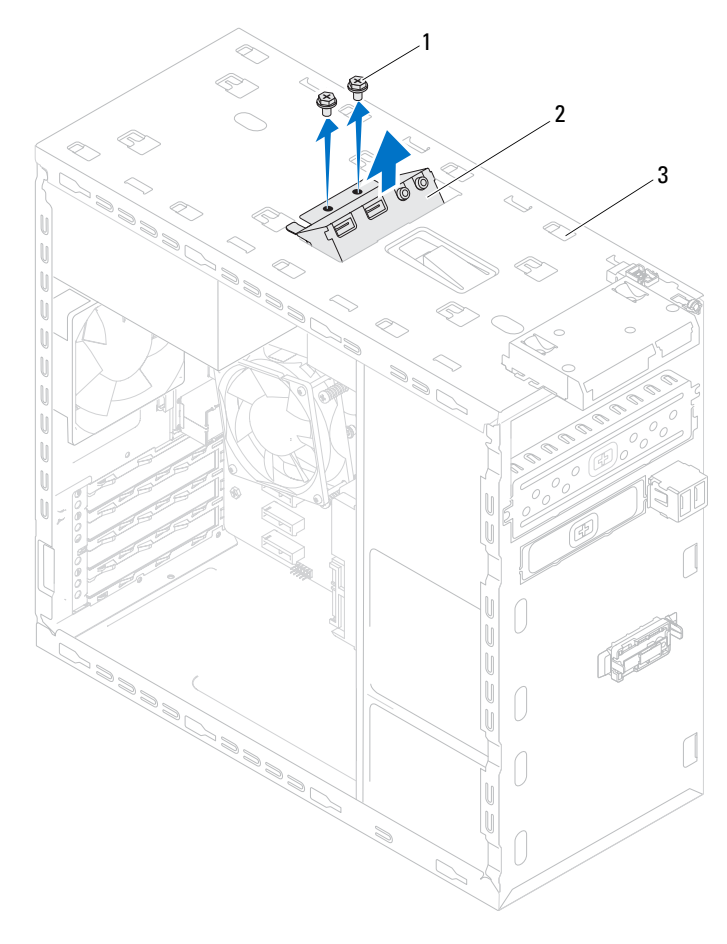

1 skruvar (2) 2 övre I/O-panel

3 övre panel

# **Sätta tillbaka den övre I/O-panelen**

- Rikta in skruvhålen i den övre I/O-panelen med skruvhålen i den övre panelen.
- Sätt tillbaka skruvarna som håller fast den övre I/O-panelen i den övre panelen.
- Anslut kablarna till den övre I/O-panelen till kontakterna F\_USB3 och F\_AUDIO1 på moderkortet. Se ["Komponenter på moderkortet" på sidan 21](#page-20-0).

- Sätt tillbaka topphöljet. Se ["Sätta tillbaka topphöljet" på sidan 76](#page-75-0).
- Sätt tillbaka den optiska enheten. Se ["Sätta tillbaka den optiska enheten"](#page-66-0)  [på sidan 67.](#page-66-0)
- Sätt tillbaka frontramen Se ["Sätta tillbaka frontramen" på sidan 33](#page-32-0).
- Sätt tillbaka datorkåpan. Se ["Sätta tillbaka datorkåpan" på sidan 25](#page-24-0).
- Följ stegen i ["När du har arbetat inuti datorn" på sidan 15](#page-14-0).

# **Främre USB-panel**

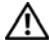

**VARNING! Innan du utför något arbete inuti datorn ska du läsa säkerhetsinstruktionerna som medföljde datorn och följa stegen i ["Innan du](#page-12-0)  [börjar" på sidan 13](#page-12-0). Mer säkerhetsinformation finns på hemsidan för regelefterlevnad på dell.com/regulatory\_compliance.**

## **Nödvändiga förhandsåtgärder**

- **1** Ta bort datorkåpan. Se ["Ta bort datorkåpan" på sidan 23](#page-22-0).
- **2** Ta bort frontramen. Se ["Ta bort frontramen" på sidan 31.](#page-30-0)

# **Ta bort den främre USB-panelen**

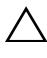

**VIKTIGT! Var mycket försiktigt när du drar ut den främre USB-panelen ur datorn. Vårdslöshet kan leda till skada på kabelkontakter och -hållare.**

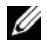

*C* OBS! Anteckna kablarnas dragning när du tar bort dem så att du kan dra dem på rätt sätt när du sätter tillbaka den främre USB-panelen.

- **1** Koppla bort kablarna till den främre USB-panelen från kontakt F\_USB2 på moderkortet. Se ["Komponenter på moderkortet" på sidan 21](#page-20-0).
- **2** Ta bort den skruv som håller fast den främre USB-panelen i frontpanelen.
- **3** Skjut den främre USB-panelen nedåt för att frigöra klämmorna från frontpanelen och dra bort den.

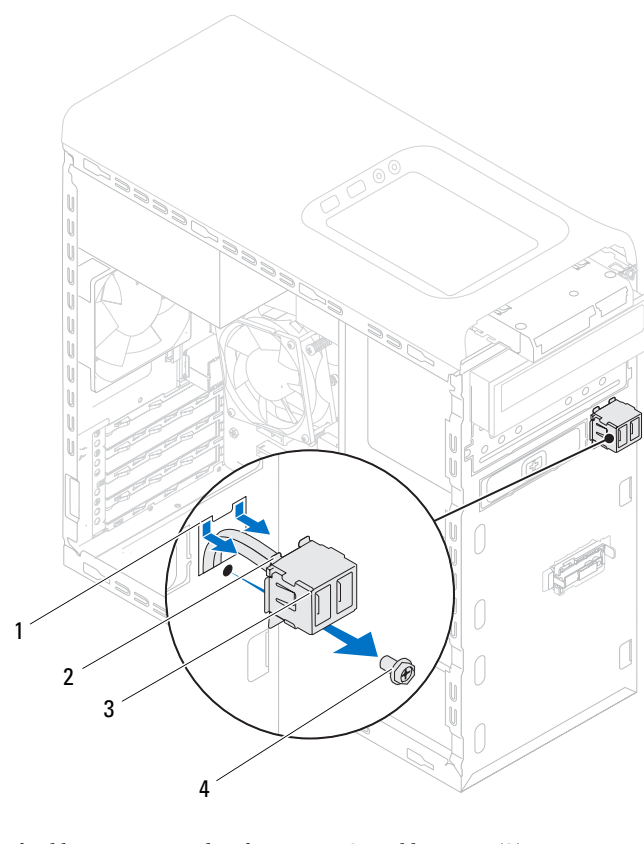

- 1 spår för klämmorna på den främre USB-panelen 2 klämmor (2)
- 3 främre USB-panel 4 skruv

# **Sätta tillbaka den främre USB-panelen**

- **1** Rikta in och skjut in klämmorna på den främre USB-panelen i spåren för klämmorna.
- **2** Sätt tillbaka skruven som fäster den främre USB-panelen på frontpanelen.
- **3** Anslut kablarna för den främre USB-panelen till kontakt F\_USB2 på moderkortet. Se ["Komponenter på moderkortet" på sidan 21](#page-20-0).

- **1** Sätt tillbaka frontramen Se ["Sätta tillbaka frontramen" på sidan 33](#page-32-0).
- **2** Sätt tillbaka datorkåpan. Se ["Sätta tillbaka datorkåpan" på sidan 25](#page-24-0).
- **3** Följ stegen i ["När du har arbetat inuti datorn" på sidan 15](#page-14-0).

# **Strömbrytarmodul**

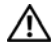

**VARNING! Innan du utför något arbete inuti datorn ska du läsa säkerhetsinstruktionerna som medföljde datorn och följa stegen i ["Innan du](#page-12-0)  [börjar" på sidan 13](#page-12-0). Mer säkerhetsinformation finns på hemsidan för regelefterlevnad på dell.com/regulatory\_compliance.**

- **1** Ta bort datorkåpan. Se ["Ta bort datorkåpan" på sidan 23](#page-22-0).
- **2** Ta bort frontramen. Se ["Ta bort frontramen" på sidan 31.](#page-30-0)
- **3** Ta bort den optiska enheten. Se ["Ta bort den optiska enheten" på sidan 65.](#page-64-0)
- **4** Ta bort topphöljet. Se ["Ta bort topphöljet" på sidan 75](#page-74-0).

# **Ta bort strömbrytarmodulen**

- **1** Koppla bort strömbrytarmodulkabeln från kontakt F\_PANEL på moderkortet. Se ["Komponenter på moderkortet" på sidan 21](#page-20-0).
- **2** Tryck på flikarna på strömbrytarmodulen och lyft upp strömbrytarmodulen för att frigöra den från den övre panelen.

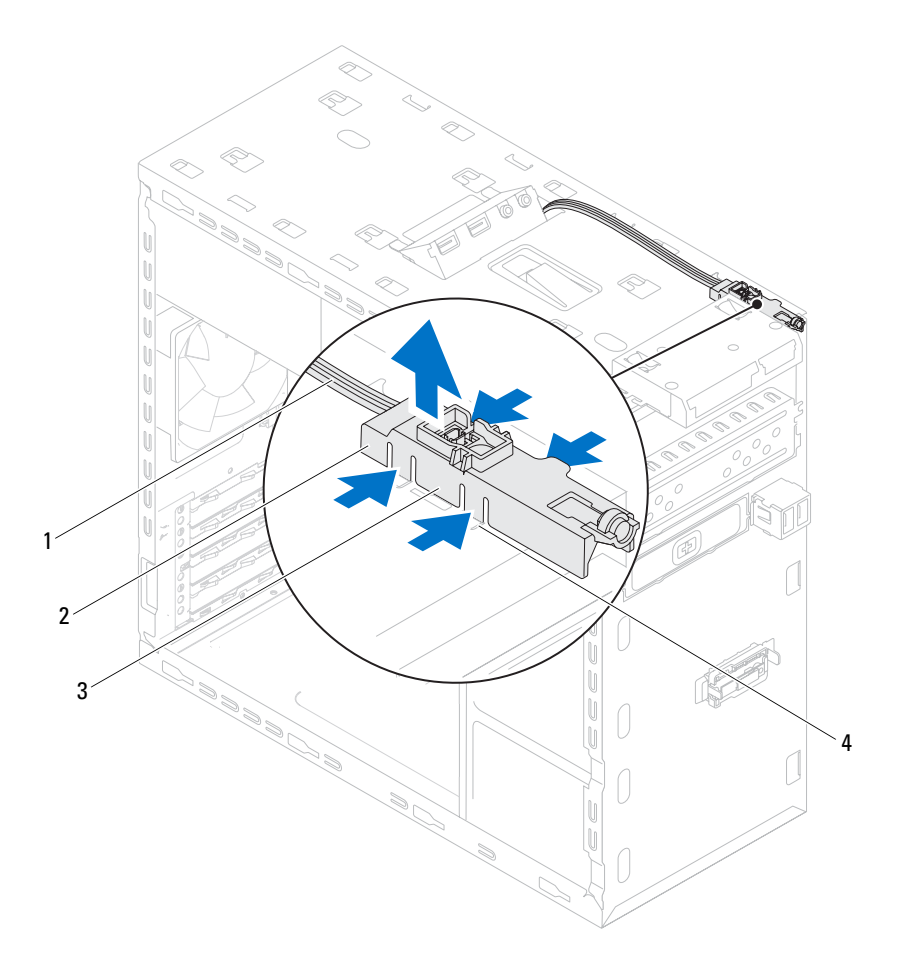

- 
- 1 kabel 2 strömbrytarmodul
- 3 flikar på strömbrytarmodulen (4) 4 uttag
- 

# **Sätta tillbaka strömbrytarmodulen**

- **1** Rikta in och skjut in flikarna på strömbrytarmodulen i uttagen i den övre panelen.
- **2** Anslut strömbrytarmodulkabeln till kontakt F\_PANEL på moderkortet. Se ["Komponenter på moderkortet" på sidan 21](#page-20-0).

- **1** Sätt tillbaka topphöljet. Se ["Sätta tillbaka topphöljet" på sidan 76](#page-75-0).
- **2** Sätt tillbaka den optiska enheten. Se ["Sätta tillbaka den optiska enheten"](#page-66-0)  [på sidan 67.](#page-66-0)
- **3** Sätt tillbaka frontramen Se ["Sätta tillbaka frontramen" på sidan 33](#page-32-0).
- **4** Sätt tillbaka datorkåpan. Se ["Sätta tillbaka datorkåpan" på sidan 25](#page-24-0).
- **5** Följ stegen i ["När du har arbetat inuti datorn" på sidan 15](#page-14-0).

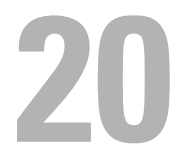

# **Chassifläkt**

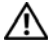

**VARNING! Innan du utför något arbete inuti datorn ska du läsa säkerhetsinstruktionerna som medföljde datorn och följa stegen i ["Innan du](#page-12-0)  [börjar" på sidan 13](#page-12-0). Mer säkerhetsinformation finns på hemsidan för regelefterlevnad på dell.com/regulatory\_compliance.**

### **Nödvändiga förhandsåtgärder**

**1** Ta bort datorkåpan. Se ["Ta bort datorkåpan" på sidan 23](#page-22-0).

# **Ta bort chassifläkten**

- Koppla bort chassifläktens kabel från kontakten SYS\_FAN1 på moderkortet. Se ["Komponenter på moderkortet" på sidan 21](#page-20-0).
- Ta bort skruvarna som håller fast chassifläkten i chassit.
- Skjut och lyft bort chassifläkten från datorn så som visas i illustrationen.

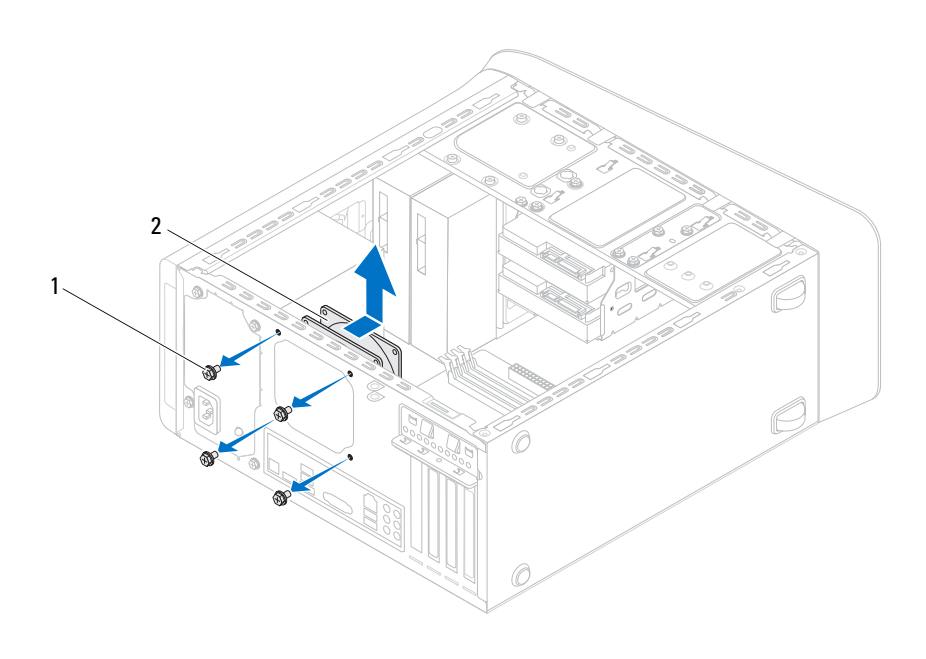

1 skruvar (4) 2 chassifläkt

# **Sätta tillbaka chassifläkten**

- **1** Rikta in skruvhålen i chassifläkten med skruvhålen i chassit.
- **2** Sätt tillbaka skruvarna som håller fast chassifläkten i chassit.
- **3** Anslut chassifläktens kabel till kontakten SYS\_FAN1 på moderkortet. Se ["Komponenter på moderkortet" på sidan 21](#page-20-0).

- **1** Sätt tillbaka datorkåpan. Se ["Sätta tillbaka datorkåpan" på sidan 25](#page-24-0).
- **2** Följ stegen i ["När du har arbetat inuti datorn" på sidan 15](#page-14-0).

# **Processorfläkt- och kylflänsmontering**

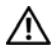

**VARNING! Innan du utför något arbete inuti datorn ska du läsa säkerhetsinstruktionerna som medföljde datorn och följa stegen i ["Innan du](#page-12-0)  [börjar" på sidan 13](#page-12-0). Mer säkerhetsinformation finns på hemsidan för regelefterlevnad på dell.com/regulatory\_compliance.**

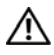

**VARNING! Kylflänsen kan bli väldigt varm även under normal drift. Låt kylflänsen svalna tillräckligt länge innan du rör vid den.**

# **Nödvändiga förhandsåtgärder**

**1** Ta bort datorkåpan. Se ["Ta bort datorkåpan" på sidan 23](#page-22-0).

# <span id="page-94-0"></span>**Ta bort processorfläkt- och kylflänsmonteringen**

**VARNING! Även om processorfläkt- och kylflänsmonteringen har ett plastskydd kan den bli mycket varm under normal drift. Se till att den svalnat ordentligt innan du vidrör den.**

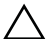

**VIKTIGT! För att processorn ska kylas så effektivt som möjligt ska du inte röra vid värmeöverföringsytorna på processorfläkt- och kylflänsmonteringen. Fett och oljor från din hud kan reducera värmeöverföringskapaciteten i det termiska fettet.**

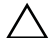

**VIKTIGT! Processorfläkt- och kylflänsmonteringen utgör en enhet. Försök inte att ta loss fläkten separat.**

- **1** Koppla bort processorfläktkabeln från kontakten på moderkortet, CPU\_FAN. Se ["Komponenter på moderkortet" på sidan 21.](#page-20-0)
- **2** Använd en liten spårskruvmejsel och lossa de fyra fästskruvarna som fäster processorfläkt- och kylflänsmonteringen på moderkortet.
- **3** Lyft ut processorfläkt- och kylflänsmonteringen ur datorn.

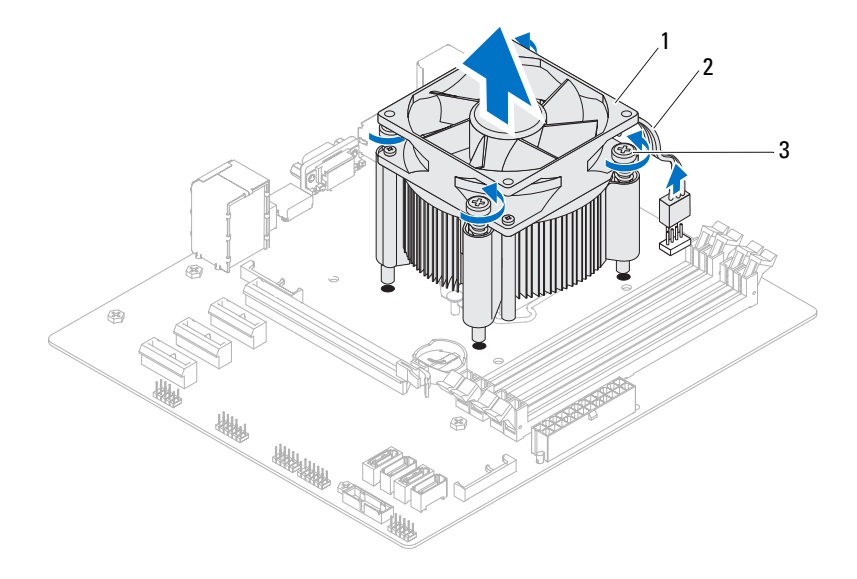

- 1 processorfläkt- och kylflänsmontering 2 processorfläktkabel
- 3 fästskruvar (4)

### <span id="page-96-0"></span>**Sätta tillbaka processorfläkt- och kylflänsmonteringen**

- **1** Avlägsna det termiska fettet från kylflänsens undersida.
- **2** Applicera vid behov termiskt fett på processorns översida.
- **3** Placera processorfläkt- och kylflänsmonteringen över processorn.
- **4** Passa in fästskruvarna på processorfläkt- och kylflänsmonteringen med skruvhålen på moderkortet.
- **5** Dra åt fästskruvarna som fäster processorfläkt- och kylflänsmonteringen på moderkortet.
- **6** Anslut processorfläktkabeln till kontakten på moderkortet, CPU\_FAN. Se ["Komponenter på moderkortet" på sidan 21.](#page-20-0)

- **1** Sätt tillbaka datorkåpan. Se ["Sätta tillbaka datorkåpan" på sidan 25](#page-24-0).
- **2** Följ stegen i ["När du har arbetat inuti datorn" på sidan 15](#page-14-0).

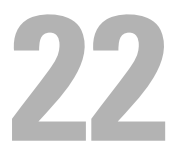

# **Processorn**

**VIKTIGT! Innan du utför något arbete inuti datorn ska du läsa säkerhetsinstruktionerna som medföljde datorn och följa stegen i ["Innan du](#page-12-0)  [börjar" på sidan 13](#page-12-0). Mer säkerhetsinformation finns på hemsidan för regelefterlevnad på dell.com/regulatory\_compliance.**

### **Nödvändiga förhandsåtgärder**

**1** Ta bort datorkåpan. Se ["Ta bort datorkåpan" på sidan 23](#page-22-0).

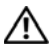

**VARNING! Även om processorfläkt- och kylflänsmonteringen har ett plastskydd kan den bli mycket varm under normal drift. Se till att den svalnat ordentligt innan du vidrör den.**

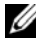

*<b>OBS!* Såvida inte en ny processorfläkt- och kylflänsmontering krävs för den nya processorn kan den ursprungliga processorfläkt- och kylflänsmonteringen återanvändas när du byter ut processorn.

**2** Ta bort processorfläkt- och kylflänsmonteringen från datorn. Se ["Ta bort](#page-94-0)  [processorfläkt- och kylflänsmonteringen" på sidan 95.](#page-94-0)

# **Ta bort processorn**

- **1** Tryck frigöringsspaken nedåt och dra den därefter utåt så att den lossnar från fliken som håller fast den.
- **2** Fäll ut frigöringsspaken helt för att öppna processorkåpan.

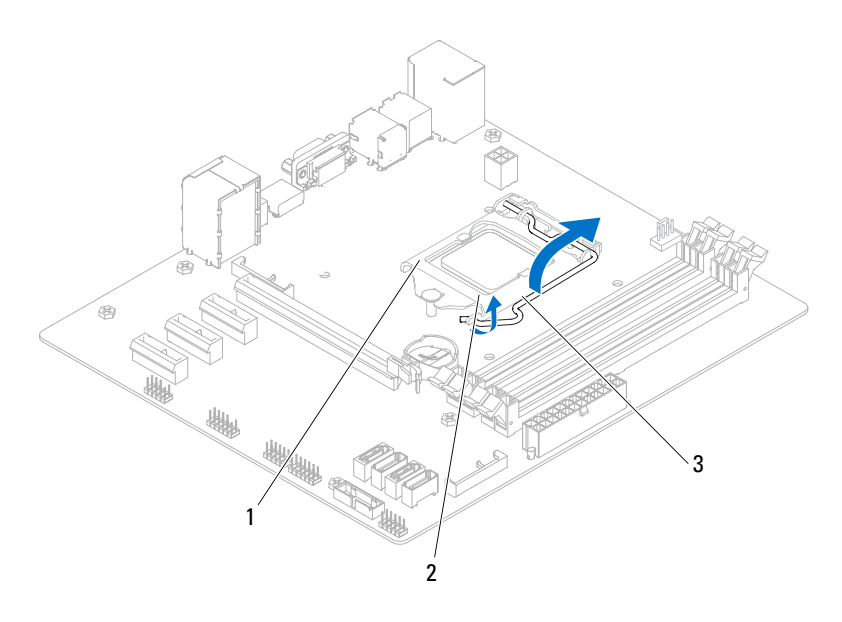

- 1 processorkåpa 2 flik
- 3 frigöringsspak

**VIKTIGT! Rör inte vid något av stiften i sockeln och låt inget falla ned på dem när du tar bort processorn.**

**3** Lyft försiktigt upp processorn för att lossa den från sockeln. Låt frigöringsspaken vara utfälld så att den nya processorn går att sätta i sockeln.

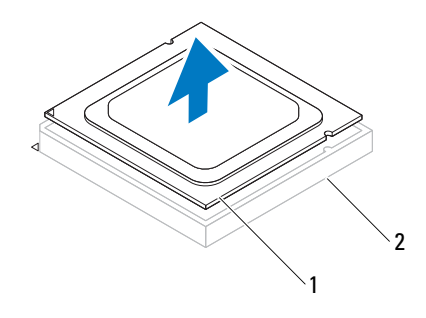

1 processor 2 sockel

#### **Sätta tillbaka processorn**

**VIKTIGT! Rör inte vid något av stiften i sockeln och låt inte några delar falla ned på dem när du byter ut processorn.** 

**1** Packa upp den nya processorn och var försiktig så att du inte rör vid dess undersida.

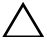

#### **VIKTIGT! Du måste placera processorn rätt i processorsockeln så att den inte skadas.**

**2** Om frigöringsspaken på sockeln inte är helt utfälld fäller du ut den hela vägen.

- Passa in inpassningsskårorna på processorn med inpassningssflikarna på sockeln.
- Rikta in stift-1-hörnet på processorn med stift-1-hörnet på processorsockeln och placera sedan processorn i processorsockeln.

Sätt i processorn försiktigt i sockeln och se till att den sitter i ordentligt.

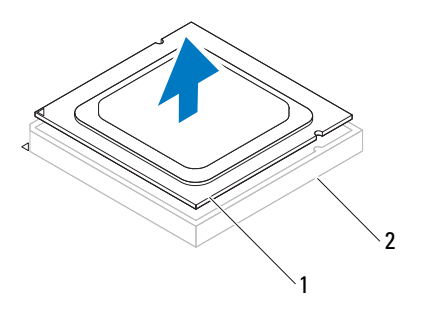

processor 2 sockel

- När processorn sitter ordentligt i sockeln stänger du processorkåpan.
- Fäll ner frigöringsspaken och placera den under fliken på processorkåpan.
- **VIKTIGT! Se till att processorkåpans skåra hamnar under inpassningsstödet.**

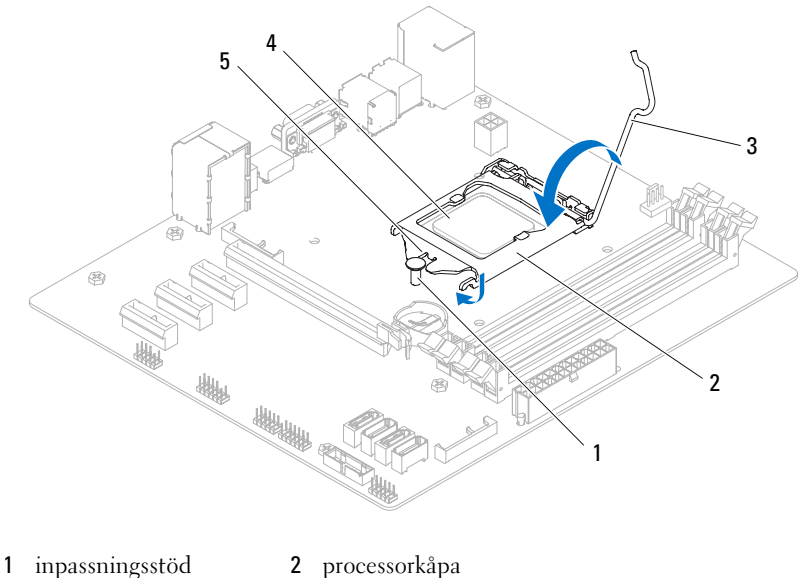

- 
- 
- frigöringsspak 4 processor
- processorkåpans skåra

- Sätt tillbaka processorfläkt- och kylflänsmonteringen Se ["Sätta tillbaka](#page-96-0)  [processorfläkt- och kylflänsmonteringen" på sidan 97](#page-96-0).
- Sätt tillbaka datorkåpan. Se ["Sätta tillbaka datorkåpan" på sidan 25](#page-24-0).
- Följ stegen i ["När du har arbetat inuti datorn" på sidan 15](#page-14-0).

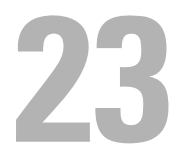

# **Knappcellsbatteri**

**VARNING! Innan du utför något arbete inuti datorn ska du läsa säkerhetsinstruktionerna som medföljde datorn och följa stegen i ["Innan du](#page-12-0)  [börjar" på sidan 13](#page-12-0). Mer säkerhetsinformation finns på hemsidan för regelefterlevnad på dell.com/regulatory\_compliance.**

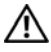

**VARNING! Ett batteri kan explodera om det installeras felaktigt. Batteriet måste ersättas med ett batteri av samma eller motsvarande typ. Kassera förbrukade batterier i enlighet med tillverkarens anvisningar.**

# **Nödvändiga förhandsåtgärder**

**1** Ta bort datorkåpan. Se ["Ta bort datorkåpan" på sidan 23](#page-22-0).

# **Ta bort knappcellsbatteriet**

- **VIKTIGT! Om du tar bort knappcellsbatteriet återställs BIOS-standardinställningarna. Vi rekommenderar att du skriver ned BIOS-inställningarna innan du tar bort knappcellsbatteriet. Instruktioner för hur du öppnar systeminstallationsprogrammet finns i ["Systeminstallationsprogrammet" på sidan 117.](#page-116-0)**
	- **1** Leta upp batterisockeln på moderkortet. Se ["Komponenter på](#page-20-0)  [moderkortet" på sidan 21](#page-20-0).
	- **2** Tryck på batteriets frigöringsspak för att lossa knappcellsbatteriet.

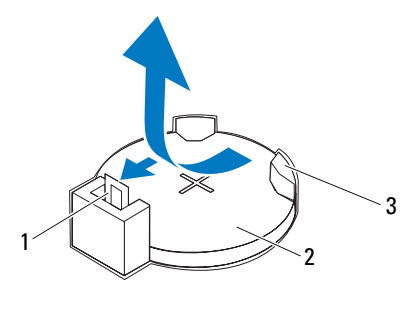

- 1 batteriets frigöringsspak 2 knappcellsbatteri
- 3 batterisockel

### **Sätta tillbaka knappcellsbatteriet**

**1** Sätt i knappcellsbatteriet i sockeln med den sida som är märkt med *"+*" uppåt och tryck ned knappcellsbatteriet i sockeln.

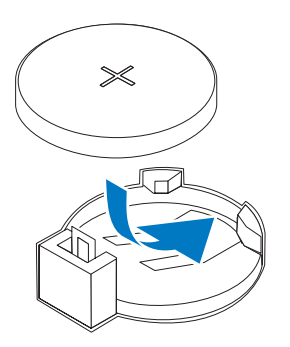

- **1** Sätt tillbaka datorkåpan. Se ["Sätta tillbaka datorkåpan" på sidan 25](#page-24-0).
- **2** Följ stegen i ["När du har arbetat inuti datorn" på sidan 15](#page-14-0).
- **3** Öppna systeminstallationsprogrammet och ställ in tid och datum. Se ["Öppna systeminstallationsprogrammet" på sidan 117](#page-116-1).
- **4** Uppdatera BIOS-inställningarna med de värden som du eventuellt antecknade innan du bytte ut knappcellsbatteriet. Se ["Systeminstallationsprogrammet" på sidan 117.](#page-116-0)
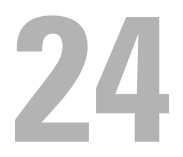

# **Strömförsörjningsenhet**

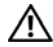

**VARNING! Innan du utför något arbete inuti datorn ska du läsa säkerhetsinstruktionerna som medföljde datorn och följa stegen i ["Innan du](#page-12-0)  [börjar" på sidan 13](#page-12-0). Mer säkerhetsinformation finns på hemsidan för regelefterlevnad på dell.com/regulatory\_compliance.**

## **Nödvändiga förhandsåtgärder**

**1** Ta bort datorkåpan. Se ["Ta bort datorkåpan" på sidan 23](#page-22-0).

## **Ta bort strömförsörjningsenheten**

- **1** Koppla bort likströmskablarna från moderkortet och enheterna. Se ["Komponenter på moderkortet" på sidan 21.](#page-20-0)
- **2** Ta bort skruvarna som håller fast nätaggregatet i chassit.
- **3** Tryck på klämmorna på nätaggregatet för att frigöra det från chassit.
- **4** Skjut och lyft bort nätaggregatet från chassit.

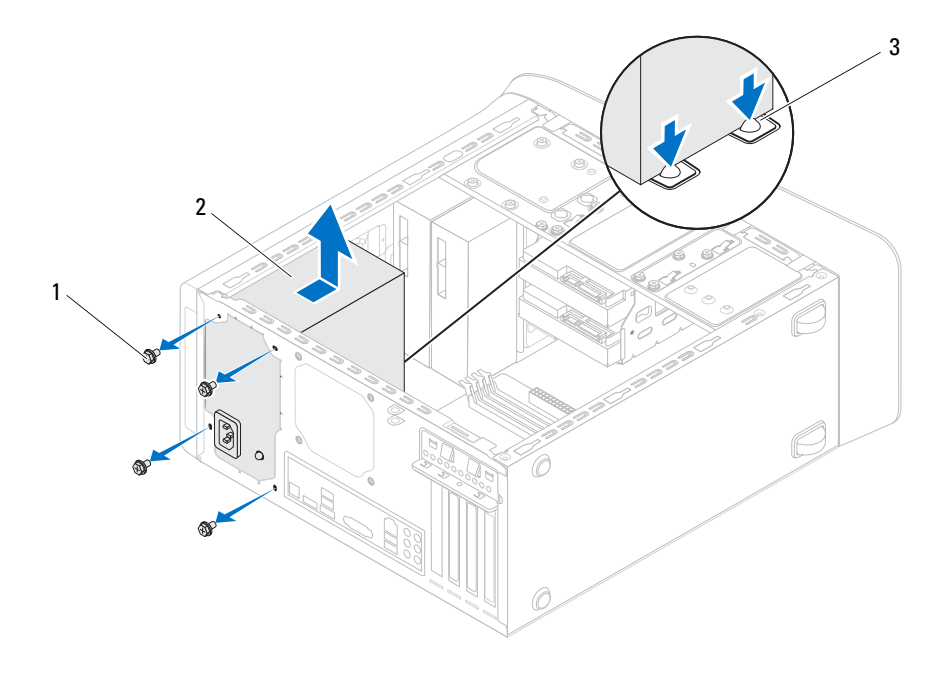

- 1 skruvar (4) 2 nätaggregat
	-
- 3 nätaggregatets klämmor (2)

## **Sätta tillbaka strömförsörjningsenheten**

- **1** Skjut nätaggregatet mot chassits baksida.
- **2** Rikta in skruvhålen på nätaggregatet med skruvhålen i chassit.
- **3** Sätt tillbaka skruvarna som håller fast nätaggregatet i chassit.

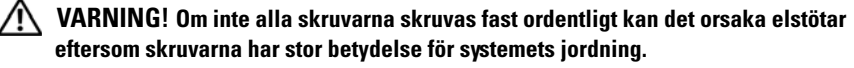

**4** Anslut likströmskablarna till moderkortet och enheterna igen. Se ["Komponenter på moderkortet" på sidan 21](#page-20-0).

## **Nödvändiga efterhandsåtgärder**

- **1** Sätt tillbaka datorkåpan. Se ["Sätta tillbaka datorkåpan" på sidan 25](#page-24-0).
- **2** Följ stegen i ["När du har arbetat inuti datorn" på sidan 15](#page-14-0).

# **Moderkort**

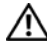

**VARNING! Innan du utför något arbete inuti datorn ska du läsa säkerhetsinstruktionerna som medföljde datorn och följa stegen i ["Innan du](#page-12-0)  [börjar" på sidan 13](#page-12-0). Mer säkerhetsinformation finns på hemsidan för regelefterlevnad på dell.com/regulatory\_compliance.**

## **Nödvändiga förhandsåtgärder**

- **1** Ta bort datorkåpan. Se ["Ta bort datorkåpan" på sidan 23](#page-22-0).
- **2** Ta bort eventuella Mini-Card-kort. Se ["Ta bort Mini-Card-kortet" på sidan 50.](#page-49-0)
- **3** Ta bort minnesmodulerna. Se ["Ta bort minnesmoduler" på sidan 27.](#page-26-0)
- **4** Ta vid behov bort eventuella PCI-Express x1-kort. Se ["Ta bort PCI-Express](#page-43-0)  [x1-korten" på sidan 44.](#page-43-0)
- **5** Ta bort grafikkortet. Se ["Ta bort grafikkortet" på sidan 37.](#page-36-0)
- **6** Ta bort processorfläkt- och kylflänsmonteringen. Se ["Ta bort](#page-94-0)  [processorfläkt- och kylflänsmonteringen" på sidan 95.](#page-94-0)
- **7** Ta bort processorn. Se ["Ta bort processorn" på sidan 100.](#page-99-0)

## **Ta bort moderkortet**

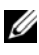

*C* OBS! Datorns servicenummer finns sparat på moderkortet. Du måste ange servicenumret i BIOS när du har bytt ut moderkortet.

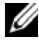

*C* OBS! Anteckna kontakternas platser innan du lossar kablarna från moderkortet så att du kan ansluta dem rätt igen när du har bytt ut moderkortet.

- **1** Koppla bort alla kablar som är anslutna till moderkortet.
- **2** Anteckna hur kablarna är dragna och ta bort kablarna från kabelhållarna.
- **3** Ta bort skruvarna som håller fast moderkortet i chassit.

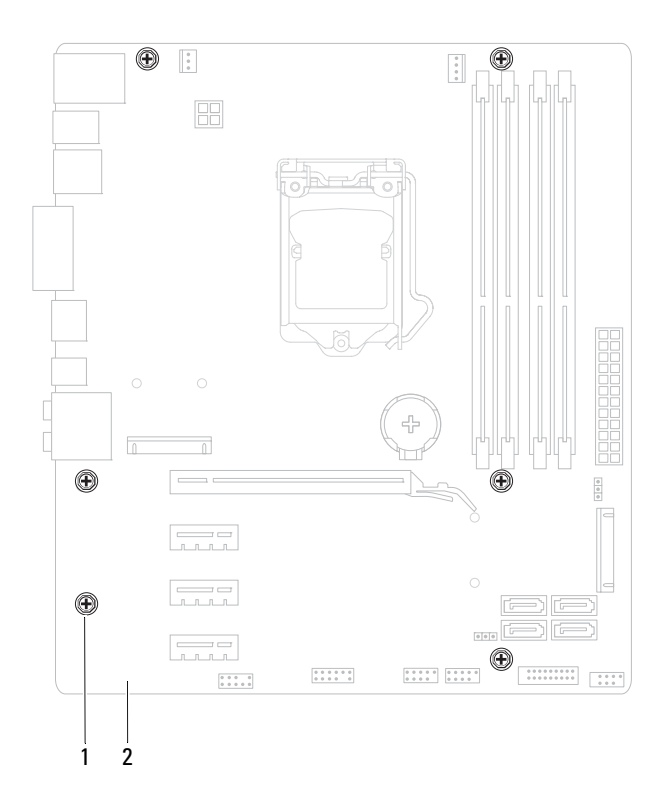

- 1 skruvar (6) 2 moderkort
- Lyft försiktigt moderkortet uppåt och ut från datorn.

## **Sätta tillbaka moderkortet**

- **1** Placera försiktigt moderkortet i chassit och skjut det mot datorns baksida.
- **2** Skruva tillbaka skruvarna som håller fast moderkortet i chassit.
- **3** Dra och anslut kablarna som du tidigare kopplade bort från moderkortet.

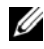

*CA* OBS! För information om kontakterna på moderkortet, se "Komponenter på [moderkortet" på sidan 21.](#page-20-0)

## **Nödvändiga efterhandsåtgärder**

- **1** Sätt tillbaka processorn. Se ["Sätta tillbaka processorn" på sidan 101](#page-100-0).
- **2** Sätt tillbaka processorfläkt- och kylflänsmonteringen Se ["Sätta tillbaka](#page-96-0)  [processorfläkt- och kylflänsmonteringen" på sidan 97.](#page-96-0)
- **3** Sätt tillbaka grafikkortet. Se ["Sätta tillbaka grafikkortet" på sidan 39.](#page-38-0)
- **4** Sätt tillbaka eventuella PCI-Express x1-kort. Se ["Sätta tillbaka PCI-](#page-45-0)[Express x1-korten" på sidan 46.](#page-45-0)
- **5** Byt ut minnesmodulerna. Se ["Sätta tillbaka minnesmoduler" på sidan 28.](#page-27-0)
- **6** Sätt tillbaka eventuella Mini-Card-kort. Se ["Sätta tillbaka Mini-Card](#page-50-0)[kortet" på sidan 51](#page-50-0).
- **7** Sätt tillbaka datorkåpan. Se ["Sätta tillbaka datorkåpan" på sidan 25](#page-24-0).
- **8** Följ stegen i ["När du har arbetat inuti datorn" på sidan 15](#page-14-0).

## **Ange servicenumret i BIOS**

- **1** Starta datorn.
- **2** Tryck på <F2> under självtestet vid strömpåslag för att starta systeminstallationsprogrammet.
- **3** Navigera till huvudfliken och ange servicenumret i fältet **Service Tag Setting** (inställning för servicenummer).

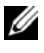

*C* OBS! Det går bara att manuellt skriva in servicenumret i fältet Set Service Tag (ange servicenummer) om servicenummer saknas.

26

# **Systeminstallationsprogrammet**

## **Översikt**

Använd systeminstallationsprogrammet för att:

- få information om maskinvaran som är installerad på datorn, till exempel RAM- och hårddiskstorlek
- ändra systemkonfigurationsinformationen när du har lagt till, ändrat eller tagit bort maskinvara i datorn
- sätta eller ändra alternativ som användaren kan välja, till exempel användarlösenord, typ av hårddisk som är installerad och aktivering/inaktivering av grundenheter

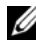

*C* OBS! Innan du gör ändringar i systeminstallationen rekommenderar vi att du antecknar informationen som visas på systeminstallationsskärmen och sparar den ifall du skulle behöva den senare.

## <span id="page-116-0"></span>**Öppna systeminstallationsprogrammet**

- **1** Starta (eller starta om) datorn.
- **2** Under självtestet, när DELL-logotypen visas väntar du på att F2-prompten ska visas och trycker sedan omedelbart på <F2>.

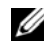

*C* OBS! F2-prompten indikerar att tangentbordet har aktiverats. Prompten kan komma väldigt snabbt så du måste vara beredd på att den ska visas och sedan trycka på <F2>. Om du trycker på <F2> innan prompten visas, fungerar det inte. Om du väntar för länge och operativsystemets logotyp visas bör du vänta till skrivbordet i Microsoft Windows visas. Stäng sedan av datorn och försök igen. Se ["Stänga av datorn och anslutna enheter" på sidan 13.](#page-12-1)

#### **Systeminstallationsskärmar**

På systeminstallationsskärmen visas aktuell eller ändringsbar konfigurationsinformation för datorn. Informationen på skärmen delas in i tre områden: **setup item** (inställningsposter) , **help screen** (hjälpskärmar) och **key functions** (tangentfunktioner).

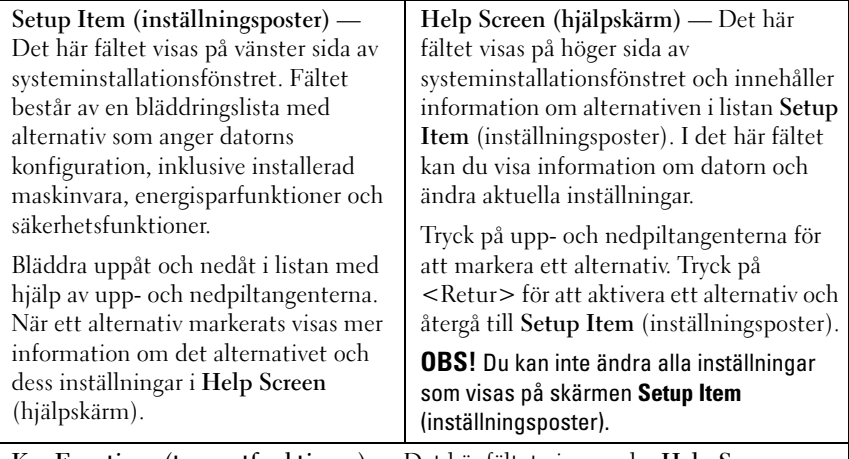

**Key Functions (tangentfunktioner)** — Det här fältet visas under **Help Screen** (hjälpskärm) och visar tangenter och deras funktioner i det aktiva systeminstallationsfönstret.

#### **Alternativ i systeminstallationsprogrammet**

Ø **OBS!** Beroende på datorn och vilka enheter som är installerade visas kanske inte alla alternativ exakt som i den här listan.

#### **Main (huvudmeny)**

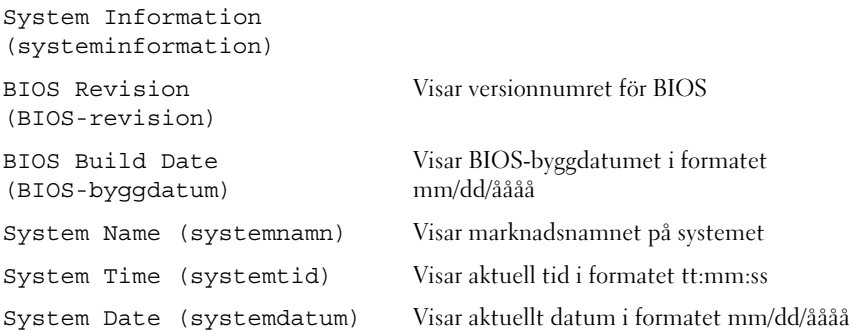

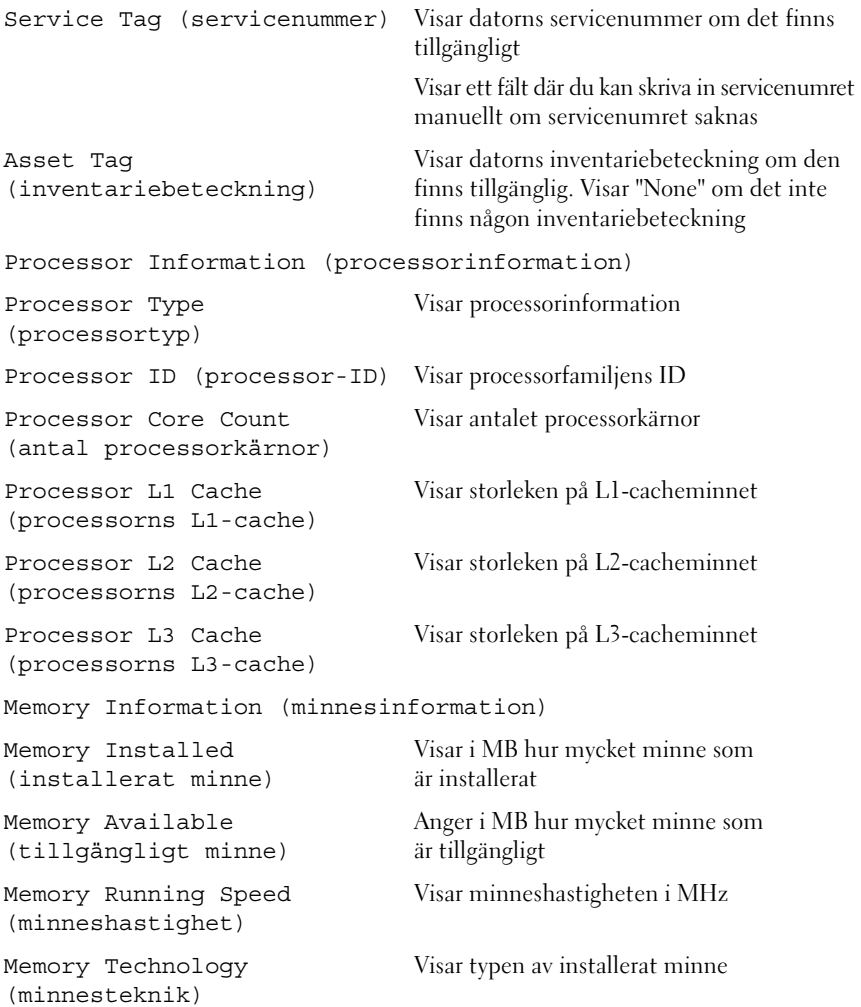

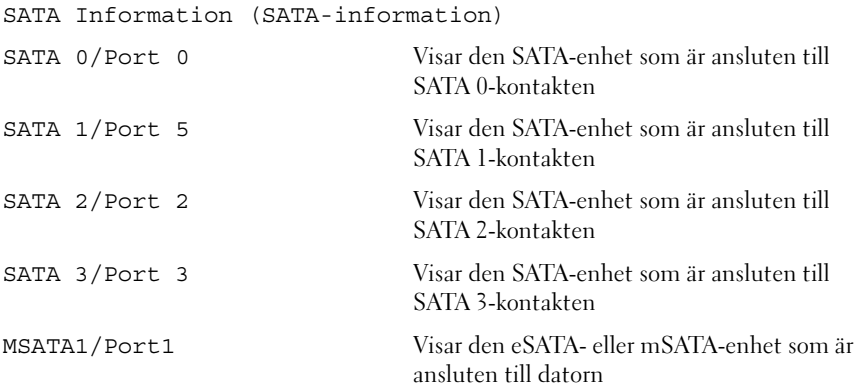

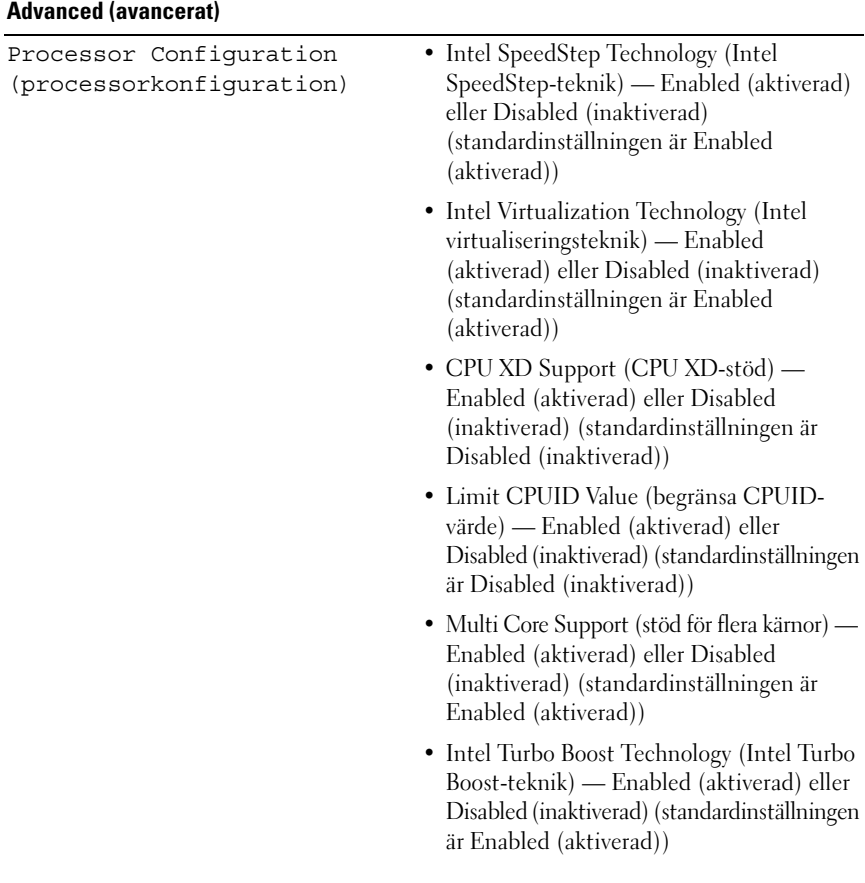

USB Configuration (USB-konfiguration)

Onboard Device Configuration (konfiguration av inbyggda enheter)

- Front USB Ports (främre USB-portar) Enabled (aktiverad) eller Disabled (inaktiverad) (standardinställningen är Enabled (aktiverad))
- Rear USB Ports (bakre USB-portar) Enabled (aktiverad) eller Disabled (inaktiverad) (standardinställningen är Enabled (aktiverad))
- Top USB Ports (USB-portar på ovansidan) Enabled (aktiverad) eller Disabled (inaktiverad) (standardinställningen är Enabled (aktiverad))
- Onboard Audio Controller (inbyggd ljudstyrenhet) — Enabled (aktiverad) eller Disabled (inaktiverad) (standardinställningen är Enabled (aktiverad))
- SATA Mode (SATA-läge) AHCI, RAID (standardinställningen är AHCI)
- Intel Multi-Display Enabled (aktiverad) eller Disabled (inaktiverad) (standardinställningen är Disabled (inaktiverad))
- Onboard LAN Controller (inbyggd nätverksstyrenhet) — Enabled (aktiverad) eller Disabled (inaktiverad) (standardinställningen är Enabled (aktiverad))
- Onboard LAN Boot ROM (inbyggt ROM-startminne för LAN) — Enabled (aktiverad) eller Disabled (inaktiverad) (standardinställningen är Disabled (inaktiverad))

#### **Boot (uppstart)**

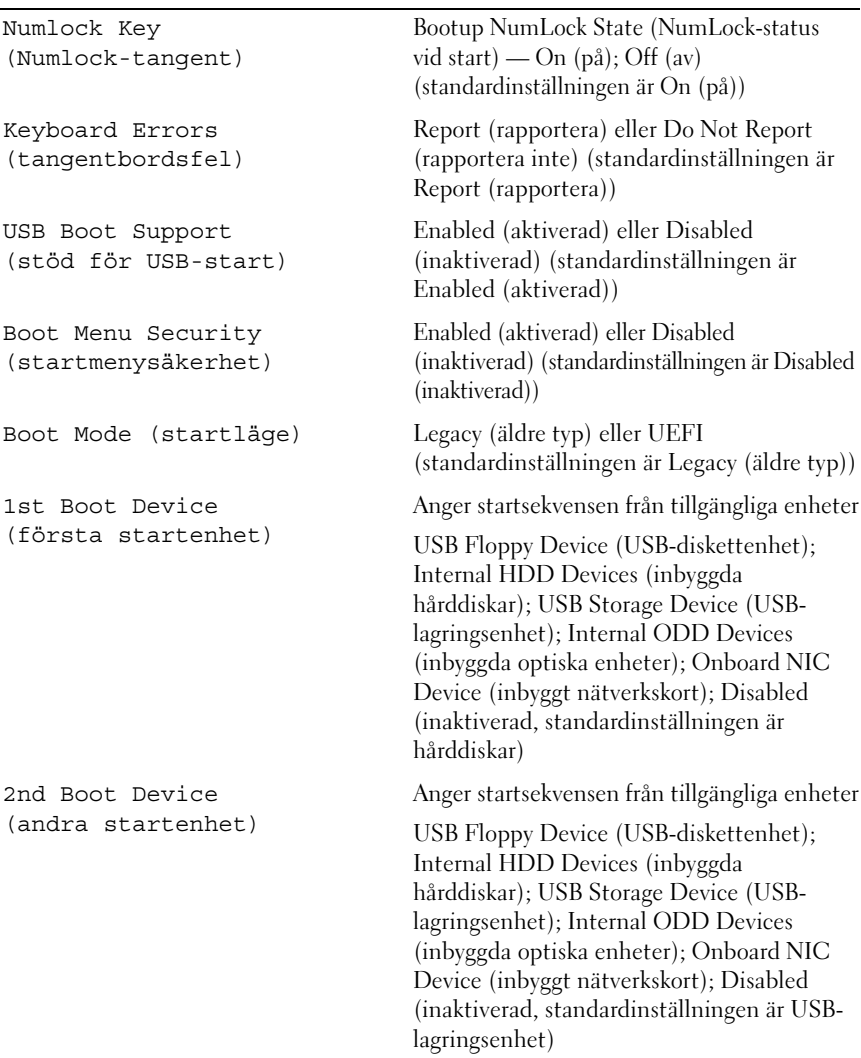

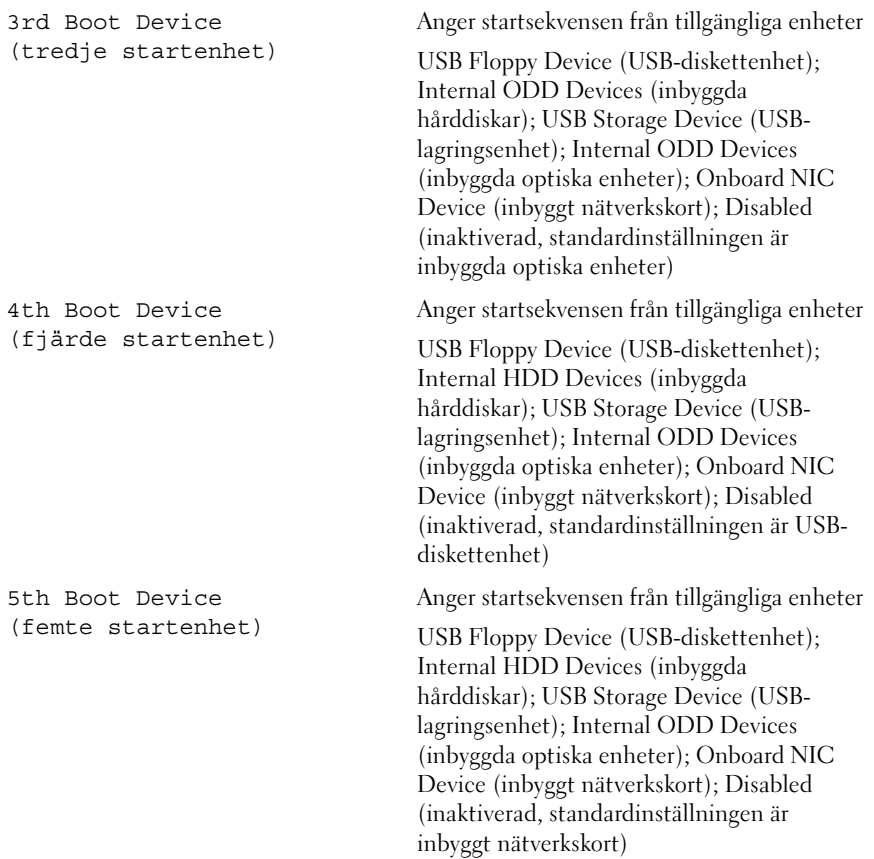

#### **Power (ström)**

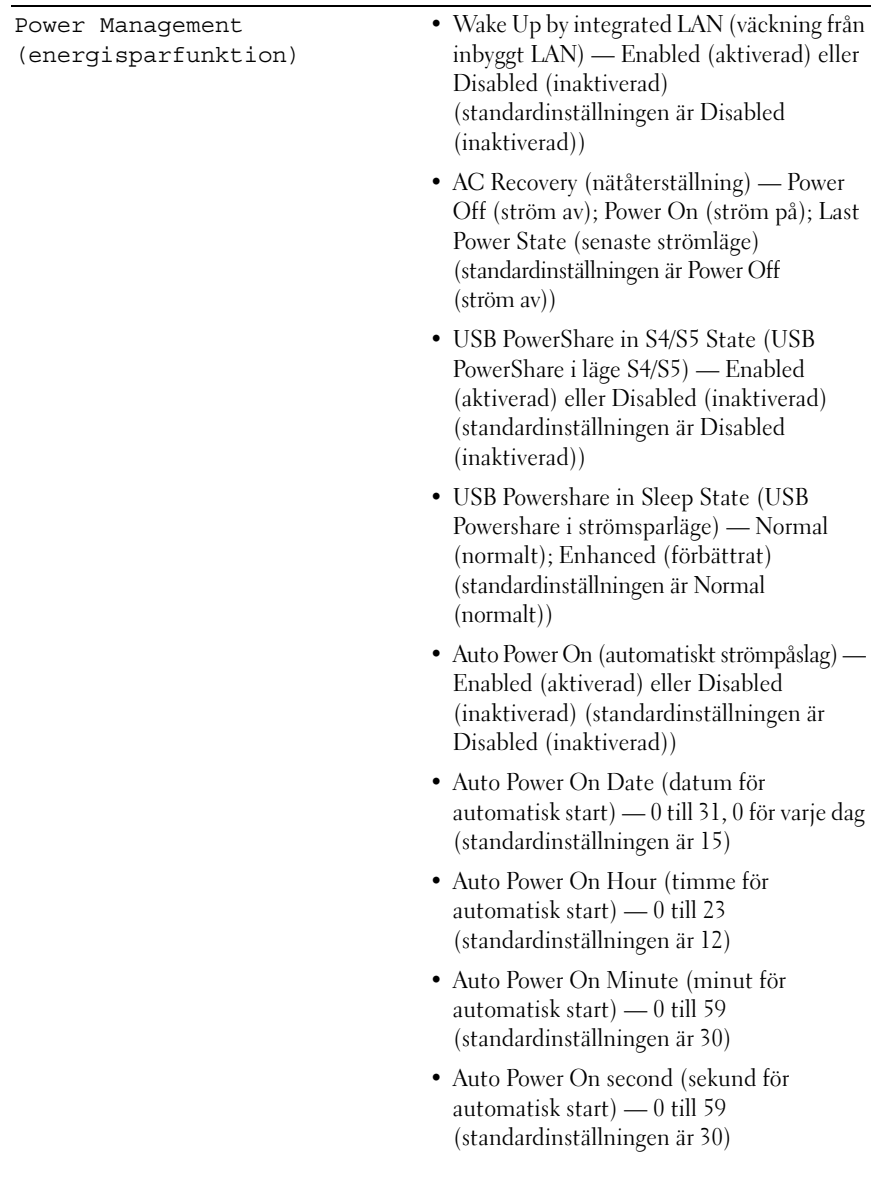

#### **Security (säkerhet)**

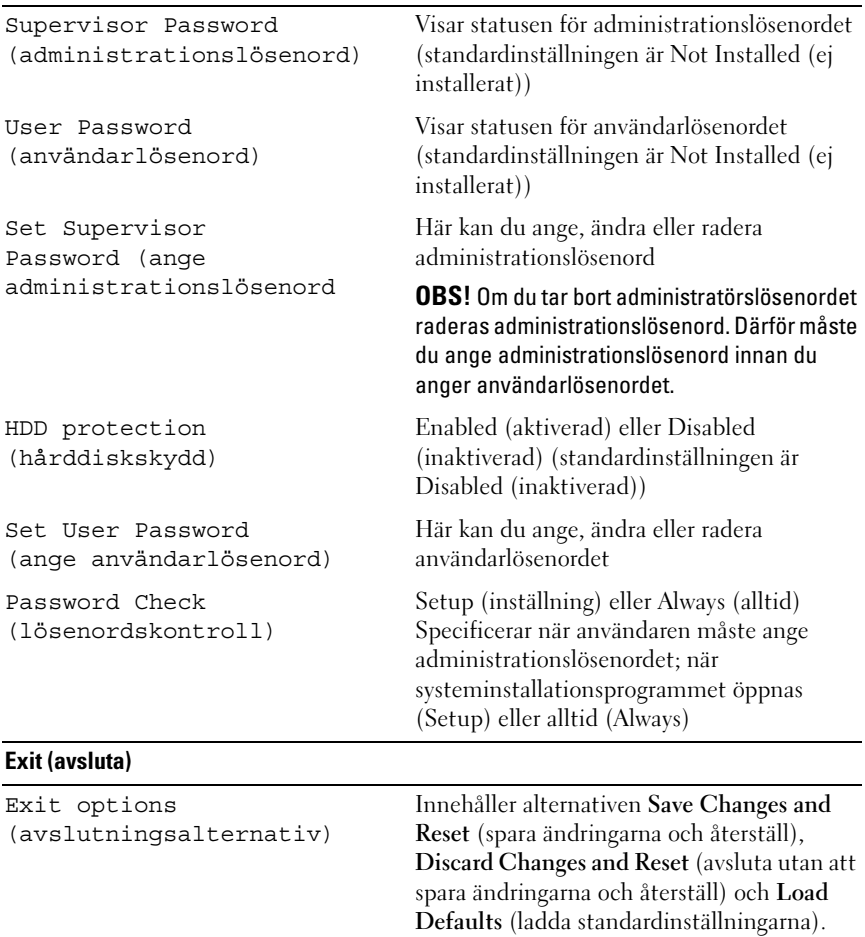

#### **Boot Sequence (Startordning)**

Med den här funktionen kan du ändra enheternas startordning.

#### **Boot Options (startalternativ)**

- **Diskette Drive (diskettenhet)**  datorn försöker starta från diskettenheten. Om enheten saknar operativsystem visas ett felmeddelande.
- **Hard Drive (hårddisk)** datorn försöker starta från den primära hårddisken. Om enheten saknar operativsystem visas ett felmeddelande.
- **CD/DVD/CD-RW Drive (CD/DVD/CD-RW-enhet)** datorn försöker starta från den optiska enheten. Om det inte finns någon skiva i enheten eller om skivan inte är startbar genereras ett felmeddelande i datorn.
- **USB Storage Device (USB-lagringsenhet)** sätt i minnesenheten i en USB-port och starta om datorn. När F12 Boot Options visas längst ned till höger på skärmen trycker du på <F12>. Enheten identifieras av systemets BIOS och alternativet för USB Flash läggs till på startmenyn.

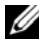

*C* OBS! Om du vill starta från en USB-enhet måste enheten vara startbar. Kontrollera att den är startbar i dokumentationen för enheten.

• **Network (nätverk)** — datorn försöker starta från nätverket. Om nätverket saknar operativsystem visas ett felmeddelande.

#### **Ändra startordning en gång**

Du kan använda den här funktionen om du vill ändra den aktuella startsekvensen, exempelvis att starta från den optiska enheten för att köra Dell Diagnostics på skivan *Drivers and Utilities*. Den föregående startsekvensen återställs vid nästa start.

- **1** Om du startar från en USB-enhet, ansluter du den till en USB-port.
- **2** Starta (eller starta om) datorn.
- **3** Tryck på <F12> när F2 Setup, F12 Boot Options visas längst ned till höger på skärmen.

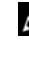

*C* OBS! Om du väntar för länge och operativsystemets logotyp visas bör du vänta till skrivbordet i Microsoft Windows visas. Stäng sedan av datorn och försök igen.

**Boot Device Menu** (startenhetsmeny) visas med alla tillgängliga startenheter.

**4** I **Boot Device Menu** (startenhetsmenyn) väljer du den enhet som du vill starta från.

Om du till exempel vill starta från ett USB-minne markerar du **USB**  Storage Device (USB-lagringsenhet) och trycker på <Retur>.

#### **Ändra startsekvens för senare tillfällen**

- **1** Starta systeminställningsprogrammet. Se ["Öppna](#page-116-0)  [systeminstallationsprogrammet" på sidan 117.](#page-116-0)
- **2** Använd piltangenterna för att markera menyalternativet **Boot** (start) och tryck på <Retur> så visas menyn.

*<b>OBS!* Anteckna den aktuella startsekvensen om du skulle vilja återställa den.

- **3** Tryck på upp- eller ner-piltangenterna för att gå igenom listan med enheter.
- **4** Tryck på plus (+) eller minus (–) för att ändra startprioriteten för enheten.

### **Rensa glömda lösenord**

**VARNING! Innan du utför något arbete inuti datorn ska du läsa säkerhetsinstruktionerna som medföljde datorn och följa stegen i ["Innan du](#page-12-0)  [börjar" på sidan 13.](#page-12-0) Mer säkerhetsinformation finns på hemsidan för regelefterlevnad på dell.com/regulatory\_compliance.**

#### **VARNING! Datorn måste kopplas bort från eluttaget för att du ska kunna nollställa CMOS-inställningen.**

- **1** Ta bort datorkåpan. Se ["Ta bort datorkåpan" på sidan 23](#page-22-0).
- **2** Leta upp 3-stiftsbygeln för lösenordsåterställning (PSWD) på moderkortet. Se ["Komponenter på moderkortet" på sidan 21](#page-20-0).
- **3** Ta bort 2-stiftbyglingskontakten från stift 2 och 3 och sätt den på stift 1 och 2.

#### **Lösenord:**

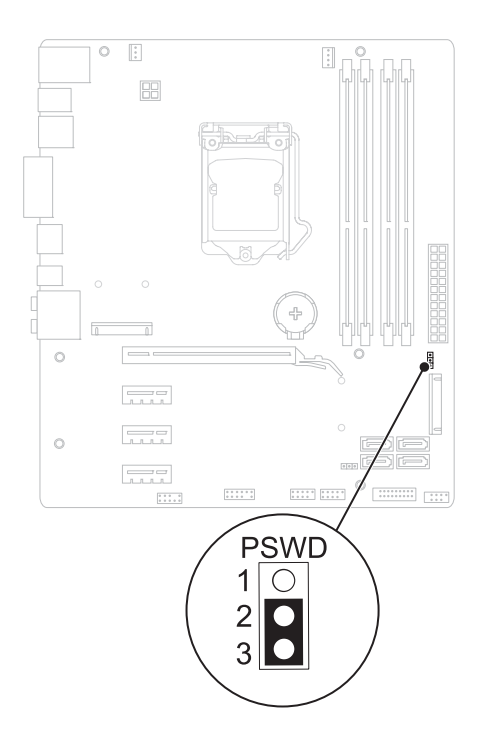

- **4** Vänta i ca fem sekunder för att rensa lösenordsinställningarna.
- **5** Tag bort 2-stiftsbyglingskontakten från stiften 1 och 2 och sätt tillbaka den på stiften 2 och 3.
- **6** Sätt tillbaka datorkåpan. Se ["Sätta tillbaka datorkåpan" på sidan 25](#page-24-0).
- **7** Följ stegen i ["När du har arbetat inuti datorn" på sidan 15](#page-14-0).

## **Rensa CMOS-lösenord**

**VARNING! Innan du utför något arbete inuti datorn ska du läsa säkerhetsinstruktionerna som medföljde datorn och följa stegen i ["Innan du](#page-12-0)  [börjar" på sidan 13.](#page-12-0) Mer säkerhetsinformation finns på hemsidan för regelefterlevnad på dell.com/regulatory\_compliance.**

#### **VARNING! Datorn måste kopplas bort från eluttaget för att du ska kunna nollställa CMOS-inställningen.**

- **1** Ta bort datorkåpan. Se ["Datorkåpa" på sidan 23.](#page-22-1)
- **2** Leta upp 3-stifts bygeln för CMOS-återställning (RTCRST) på moderkortet. Se ["Komponenter på moderkortet" på sidan 21](#page-20-0).
- **3** Ta bort 2-stiftbyglingskontakten från stift 2 och 3 och sätt den på stift 1 och 2.

#### **CMOS:**

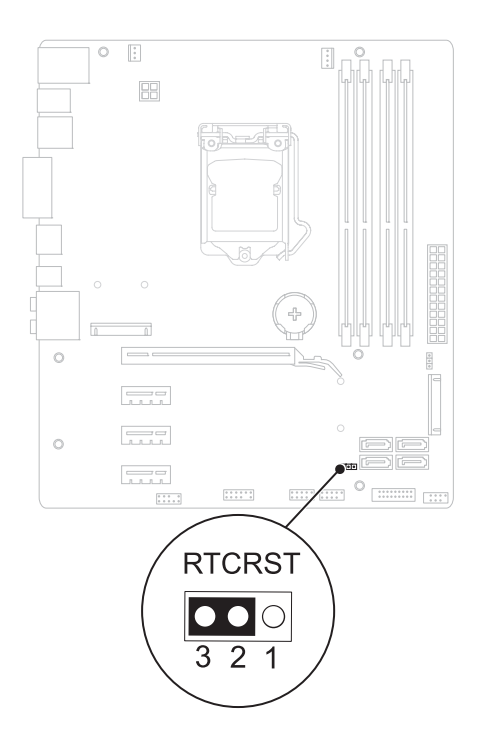

- Vänta i ca fem sekunder för att rensa CMOS-inställningen.
- Tag bort 2-stiftsbyglingskontakten från stiften 1 och 2 och sätt tillbaka den på stiften 2 och 3.
- Sätt tillbaka datorkåpan. Se ["Sätta tillbaka datorkåpan" på sidan 25](#page-24-0).
- Följ stegen i ["När du har arbetat inuti datorn" på sidan 15](#page-14-0).

# 27

# **Uppdatera BIOS**

BIOS kan behöva uppdateras (flashas) när en uppdatering finns tillgänglig eller när du byter moderkortet. Så här uppdaterar (flashar) du BIOS:

- **1** Starta datorn.
- **2** Gå till **support.dell.com/support/downloads**.
- **3** Hitta filen med BIOS-uppdateringen för din dator:

*<b>OBS!* Servicenumret för din dator finns på en etikett på baksidan av datorn. Om du har din dators servicenummer:

- **a** Klicka på **Enter a Tag** (ange en kod).
- **b** Ange servicenumret för datorn i fältet **Enter a service tag:** (ange ett servicenummer:), klicka på **Go** (gå) och gå vidare till [steg 4](#page-132-0).

Om du inte har datorns servicenummer:

- **a** Klicka på **Select Model** (välj modell).
- **b** Välj produktfamilj i listan **Select Your Product Family** (välj produktfamilj).
- **c** Välj produkttyp i listan **Select Your Product Line** (välj produkttyp).
- **d** Välj produktmodellnummer i listan **Select Your Product Model**  (välj produktmodell).

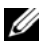

**OBS!** Om du har valt en annan modell och vill börja om klickar du på **Start Over** (börja om) längst upp till höger på menyn.

- **e** Klicka på **Confirm** (bekräfta).
- <span id="page-132-0"></span>**4** En resultatlista visas på skärmen. Klicka på **BIOS**.
- **5** Hämta den senaste BIOS-filen genom att klicka på **Download Now** (hämta nu).

Fönstret **Filhämtning** visas.

- **6** Klicka på **Spara** för att spara filen på skrivbordet. Filen hämtas till skrivbordet.
- **7** Klicka på **Stäng** om fönstret **Hämtningen är slutförd** visas. Filens ikon visas på skrivbordet, filen har samma namn som BIOSuppdateringsfilen du hämtade.
- **8** Dubbelklicka på ikonen på skrivbordet och följ anvisningarna på skärmen.

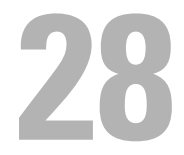

# **Specifikationer**

För att få veta mer om de funktioner och avancerade alternativ som finns på din bordsdator, se **Specifikationer** på **support.dell.com/manuals**